## **Oracle© Enterprise Single Sign-on Password Reset**

Administrator's Guide Release 11.1.1.5.0 **E20990-01**

March 2011

ORACLE<sup>®</sup>

Oracle Enterprise Single Sign-on Password Reset Administrator's Guide, Release 11.1.1.5.0

E20990-01

Copyright ©2011, Oracle and/or its affiliates. All rights reserved.

This software and related documentation are provided under a license agreement containing restrictions on use and disclosure and are protected by intellectual property laws. Except as expressly permitted in your license agreement or allowed by law, you may not use, copy, reproduce, translate, broadcast, modify, license, transmit, distribute, exhibit, perform, publish, or display any part, in any form, or by any means. Reverse engineering, disassembly, or decompilation of this software, unless required by law for interoperability, is prohibited.

The information contained herein is subject to change without notice and is not warranted to be error-free. If you find any errors, please report them to us in writing.

If this software or related documentation is delivered to the U.S. Government or anyone licensing it on behalf of the U.S. Government, the following notice is applicable:

U.S. GOVERNMENT RIGHTS Programs, software, databases, and related documentation and technical data delivered to U.S. Government customers are "commercial computer software" or "commercial technical data" pursuant to the applicable Federal Acquisition Regulation and agency-specific supplemental regulations. As such, the use, duplication, disclosure, modification, and adaptation shall be subject to the restrictions and license terms set forth in the applicable Government contract, and, to the extent applicable by the terms of the Government contract, the additional rights set forth in FAR 52.227-19, Commercial Computer Software License (December 2007). Oracle USA, Inc., 500 Oracle Parkway, Redwood City, CA 94065.

This software is developed for general use in a variety of information management applications. It is not developed or intended for use in any inherently dangerous applications, including applications which may create a risk of personal injury. If you use this software in dangerous applications, then you shall be responsible to take all appropriate fail-safe, backup, redundancy, and other measures to ensure the safe use of this software. Oracle Corporation and its affiliates disclaim any liability for any damages caused by use of this software in dangerous applications.

Oracle is a registered trademark of Oracle Corporation and/or its affiliates. Other names may be trademarks of their respective owners.

This software and documentation may provide access to or information on content, products, and services from third parties. Oracle Corporation and its affiliates are not responsible for and expressly disclaim all warranties of any kind with respect to third-party content, products, and services. Oracle Corporation and its affiliates will not be responsible for any loss, costs, or damages incurred due to your access to or use of third-party content, products, or services.

# **Table of Contents**

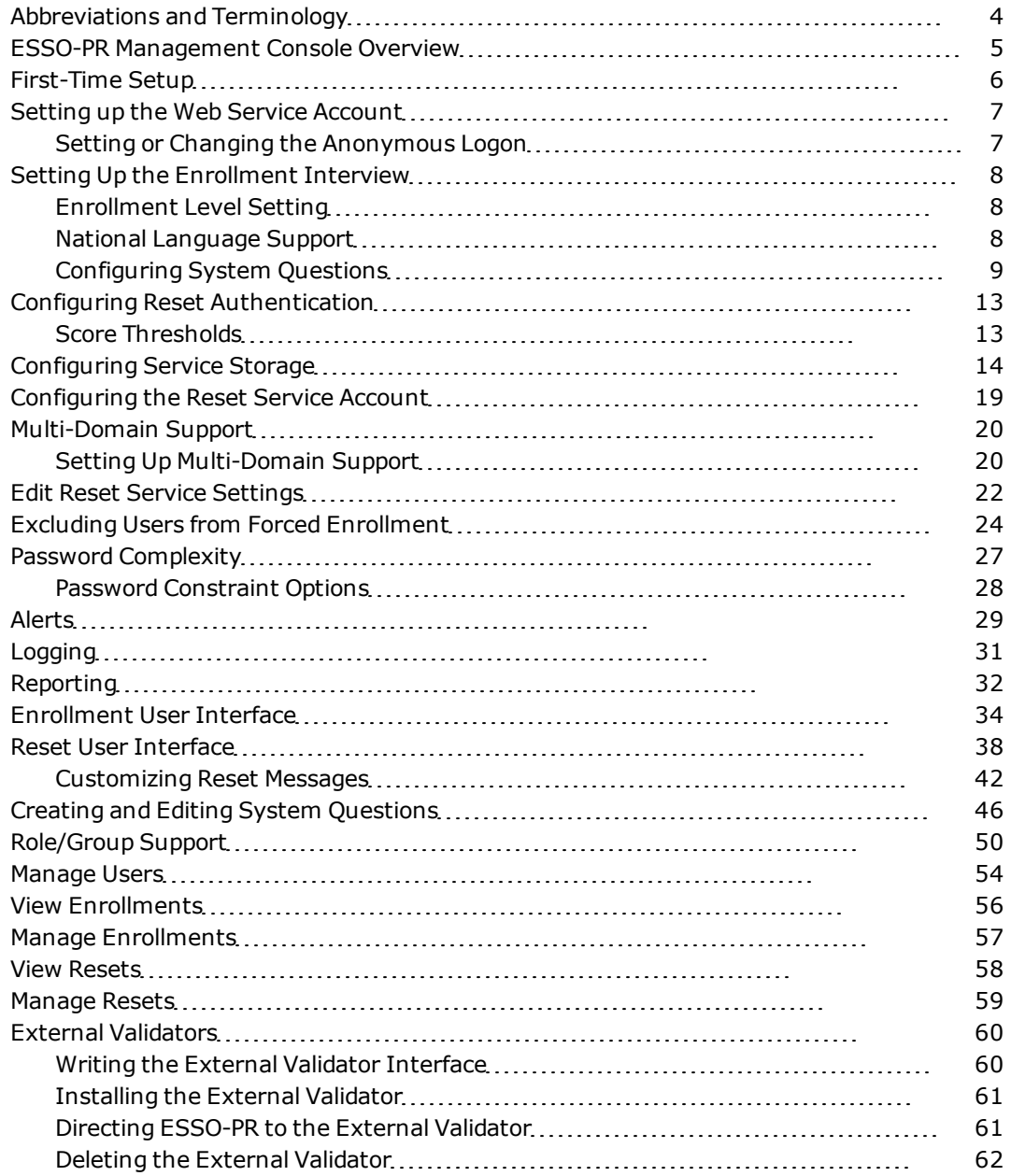

# <span id="page-3-0"></span>**Abbreviations and Terminology**

Following is a list of commonly-used abbreviations and terminology.

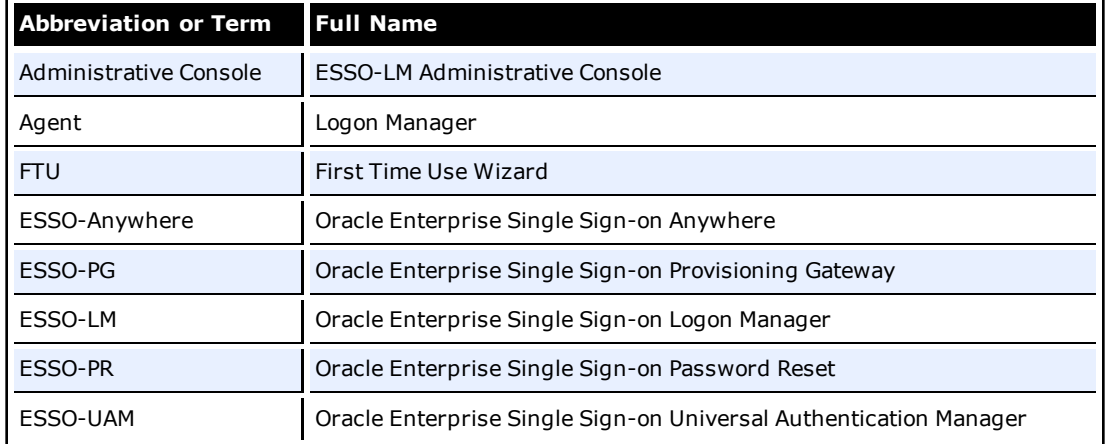

## <span id="page-4-0"></span>**ESSO-PR Management Console Overview**

Oracle Enterprise Single Sign-on Password Reset (ESSO-PR) enables workstation users to reset their own Windows domain passwords without the intervention of administrative or help-desk personnel. It provides end users with an alternative means of authenticating themselves by taking a quiz comprising a series of passphrase questions.

Each question is weighted with point-values. As the end user answers the quiz questions, ESSO-PR keeps a running score. Points are added to the score for each correct response and points are deducted for each incorrect response. When the end user accumulates sufficient points to meet a preset "confidence level," ESSO-PR permits the end user to select a new password. If the end user's score does not achieve the required confidence level after all questions have been presented, or if it falls below a preset negative value, the quiz ends and the end user is not permitted to reset the password.

The reset service is available to each end user after completing a one-time enrollment interview to record passphrase answers. The ESSO-PR Management Console provides easy configuration of the enrollment interview and reset quiz, including question text, and point-values, and confidencelevel limits. The console also affords convenient reports of enrollment and reset activity and status.

# <span id="page-5-0"></span>**First-Time Setup**

After you have installed the ESSO-PR server application, the first task is to configure the service for use with the directory-server or relational database and Web services. You perform this first-time configuration with the dialog pages in the **System** tab:

- Use the [Web](#page-6-0) [Service](#page-6-0) dialog page to set the Anonymous Logon account the user account through which ESSO-PR users and administrators access the service.
- Use the [Storage](#page-13-0) dialog page to configure the directory or database to create the ESSO-PR repository for system questions and user data.
- Use the [Reset](#page-21-0) [Service](#page-21-0) dialog page to set the Service account the user account that ESSO-PR itself "logs on as" to the server.

When you have completed these steps, you can begin configuring the reset service itself. These tasks include:

- Setting up the [Enrollment](#page-7-0) [Interview](#page-7-0) by supplying a set of system questions and associated point values
- Setting the general reset service options. These options include the pass and fail [score](#page-12-1) [thresh](#page-12-1)[olds,](#page-12-1) user-lockout parameters, and administrator [alerts.](#page-28-0)

## <span id="page-6-0"></span>**Setting up the Web Service Account**

Use the Web Service Account dialog box (under the System tab) to set or change the Anonymous Logon for IIS Web Services. This is the domain account through which all end users access ESSO-PR Web interface.

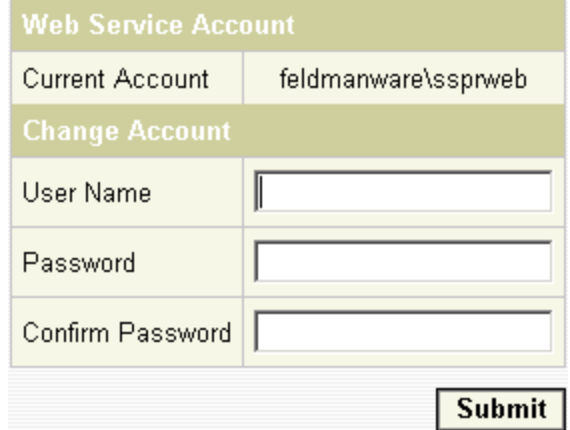

The Web Service Account dialog box displays the current Anonymous Logon account and provides a logon form for changing this account.

The account selected as the Anonymous Logon should have local administrator privileges, including permission to perform the following tasks:

- Start, stop, and change services
- Read from and write to Active Directory, ADAM-instance, or database server.
- Write to the local-machine registry (HKLM).

To create a new user account with administrator privileges, use the Users and Groups tool in the Windows Computer Management Console.

### <span id="page-6-1"></span>**Setting or Changing the Anonymous Logon**

- 1. Enter the User Name and Password of the account that you want to use.
- 2. Enter the password again to confirm.
- 3. Click **Submit**.

# <span id="page-7-0"></span>**Setting Up the Enrollment Interview**

When the user starts the enrollment program, ESSO-PR displays the Enrollment Interview.

The Enrollment Interview comprises a series of questions in two groups:

- Required questions
- Optional questions

The required and optional questions are called *system questions*. System questions are predefined and managed by the administrator using the Questions tab of the ESSO-PR Management Console. See [Configuring](#page-8-0) [System](#page-8-0) [Questions](#page-8-0) and [Question](#page-10-0) [Examples](#page-10-0) for more information.

When the end user has answered enough questions to meet the defined enrollment level, the Enrollment Interview ends.

If the user skips any optional questions, they may not meet the enrollment level threshold. If this scenario occurs, ESSO-PR begins the optional question set again, prompting the user to answer any questions they may have skipped.

## <span id="page-7-1"></span>**Enrollment Level Setting**

The Enrollment Level is specified on the [Settings](#page-21-0) page. This feature allows the administrator to set the total points value that end users must accumulate in order to complete the enrollment interview process. This threshold removes the previous requirement that the administrator had to configure required questions with enough total value in points to meet the Authentication Success Level [\(Settings](#page-21-0) -> Authentication thresholds).

ESSO-PR allows administrators to configure questions with enough points to meet the Enrollment Level by counting both the required and optional questions. The Enrollment Level must be at least equal to the Authentication Success Level. With both the Enrollment Level and Authentication Success Level thresholds, users have the flexibility to select questions they want to answer out of a pool of questions.

During the enrollment interview, starting questions can be optional or required. A progress bar shows the user's progress (in percentage) in satisfying the enrollment level threshold.

If the user reaches the end of the question set without enough points to meet the enrollment level, ESSO-PR displays a message stating that "You have not answered enough optional questions to satisfy the enrollment requirement. In order to complete the enrollment process, you must continue to answer questions until the progress bar reaches 100%." ESSO-PR will then begin the optional question set prompting the user to answer questions they previously skipped.

## <span id="page-7-2"></span>**National Language Support**

The initial enrollment dialog can be presented in the preferred language for each business unit as required by National Language Support (NLS). NLS support is required for English, French, Spanish, Italian, German, Brazilian Portuguese, Czech, Dutch, Finnish, Polish, Korean, Simplified Chinese, and Japanese.

The text that is displayed on the initial page of the enrollment dialog box is stored in a XML file called UserText.xml. To implement this feature, you must create multiple XML files with the filenames UserText.<*language code*>.xml; for example, UserText.de.xml, UserText.frca.xml.

The language code follows the RFC 1766 format that is used by .NET. Each XML file contains text in its respective language. The files are stored in the \WebServices folder.

ESSO-PR loads all the files with the above naming pattern and uses the appropriate version to display the 'Welcome' screen of the enrollment page.

On the client side, the Windows interface passes the language the user installed within the URL to tell ESSO-PR to show the enrollment page in that language.

## <span id="page-8-0"></span>**Configuring System Questions**

System questions are those prepared by the administrator. See [Creating](#page-45-0) [and](#page-45-0) [Editing](#page-45-0) [System](#page-45-0) [Questions](#page-45-0) for the procedure.

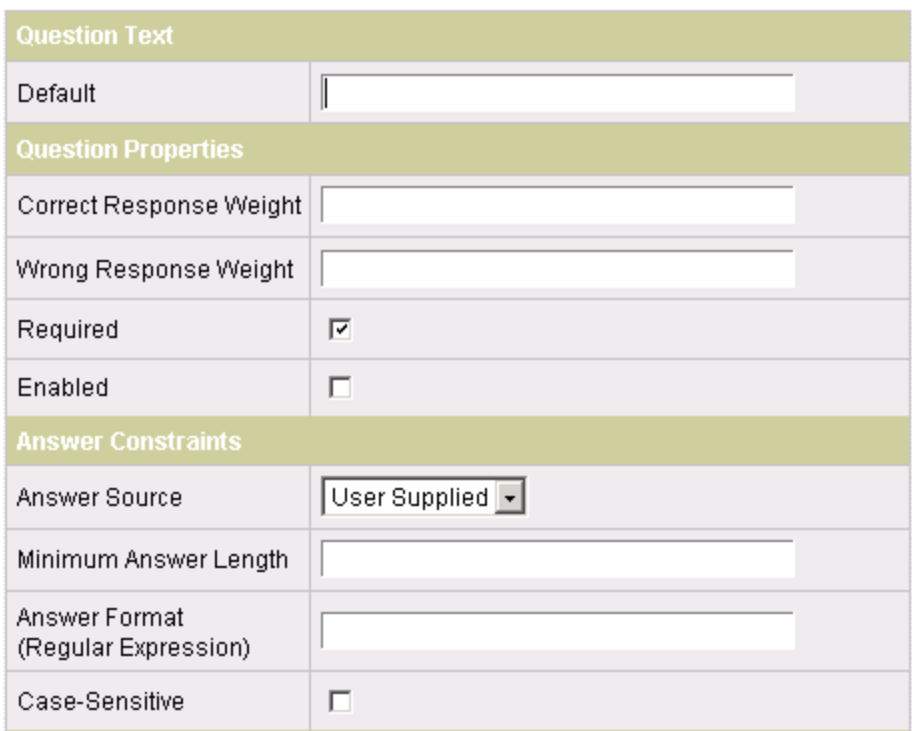

Each system question has the following settings:

- **The text of the question.** The question text should include any special format instructions that will help keep the answer that the end user provides at enrollment identical to the answer he or she will give in the Reset Quiz. The answer given in the Reset Quiz must be a case-sensitive string match (that is, have exactly the same spelling, punctuation, capitalletter use, and white space). For example, if the question is "What is your Social Security number?" note whether or not the response should include dashes between number segments.
- <sup>l</sup> **The point-value to be added** to the total score when the question is answered correctly during the Reset Quiz.
- **The point-value to be subtracted** from the total score when the question is answered incorrectly during the Reset Quiz.
- <sup>l</sup> **Whether the user is required to answer the question** in order to complete the Enrollment Interview. The user must provide an answer to any required questions. Optional questions are presented at the end of the Interview. Optional questions for which an end user declines to provide an answer will not appear in the Reset Quiz for that user.
- <sup>l</sup> **The source of the answer.** By default, ESSO-PR requires that all the questions and weights used for reset are entered and set up by the administrator and answered by the user upon enrollment. ESSO-PR also works with external validator sources to simplify this process. An external validator can call data from various sources (such as a human resources database) that contain predefined answers. See [External](#page-59-0) [Validators](#page-59-0) for more information.
- <sup>l</sup> **Constraints on what the end user can enter** as a valid answer; including:
	- o The minimum length of the answer.
	- $\circ$  The format of the answer (such as numeric digit and punctuation usage), specified as a regular expression; for example, to require a Social Security number to be entered as digits separated by hyphens, use the expression: \**d{3}**-\**d{2**}-\**d{4}** For more information about regular expressions, refer to the reference at [http://msd](http://msdn.microsoft.com/)[n.microsoft.com/.](http://msdn.microsoft.com/)
	- o Case-sensitivity; that is, whether upper case and lower case characters used in Enrollment Interview answers must exactly match those in Reset Quiz answers.
- **The language of the question.** The language of the question can be displayed in English (default), Czech, Dutch, Finnish, French, Spanish, Italian, German, Polish, Brazilian Portuguese, Korean, Simplified Chinese, or Japanese.

 $\triangle$  The question language is specified when you initially select to create a new question.

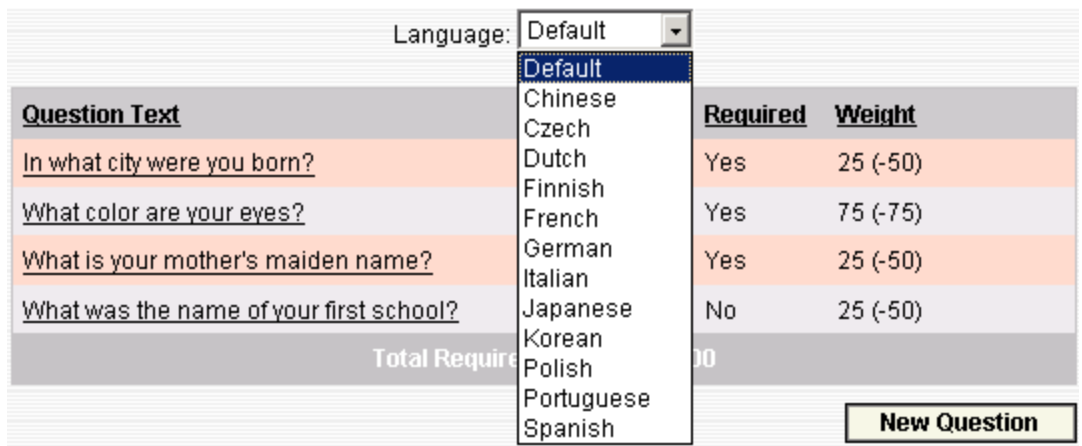

### **Assigning Point Values to Questions**

Secure implementation of self-service reset depends on the selection and weighting of the individual system questions. Here are some primary considerations for each question:

- **How secret the answer is.** How few people (ideally, none) are likely to know or be able to guess any given user's answer. The more secret the answer, the higher a point-value that can be assigned to the question if answered correctly in the Reset Quiz.
- **How personal the answer is.** How much a wrong answer ensures that the person taking the Reset Quiz is *not* the authorized user; for example, "Are you left-handed, right-handed, or ambidextrous?" Questions that call for personal answers can serve as "eliminators" in the Reset Quiz: few or zero points are awarded for a correct response, and more points deducted for an incorrect response.
- <sup>l</sup> **How memorable and static the answer is.** This ensures that the user will recall the exact answer that he or she provided at enrollment. Questions that involve preferences (such as "what is your favorite ice cream") should have lower point-values for both correct and incorrect answers and are better suited as Optional questions. By comparison, questions that are based on unchanging and easily-recalled facts ("what is the name of the last high school you attended?") can have higher point-values for correct or incorrect responses; they are better candidates for Required questions.

**The minimum number** of questions that must be answered in order to pass (or explicitly fail) the Reset Quiz. This is derived from the Success/Failure score thresholds and the point values you assign to each question for correct and incorrect responses.

<span id="page-10-0"></span>See Question Examples for more information.

### **Question Examples**

The following table provides some examples of system questions, recommended as Required or Optional, with suggested point-values based on the default score thresholds of -100 to 100 points.

### *Required Questions*

These questions are good prospects for Required questions. Note that all of these questions have answers that are facts on record. Oracle strongly recommends that your selection of Required questions have answers that come from as many *different sources* as possible. For example, in some states, a driver's license may display the Social Security number and date of birth.

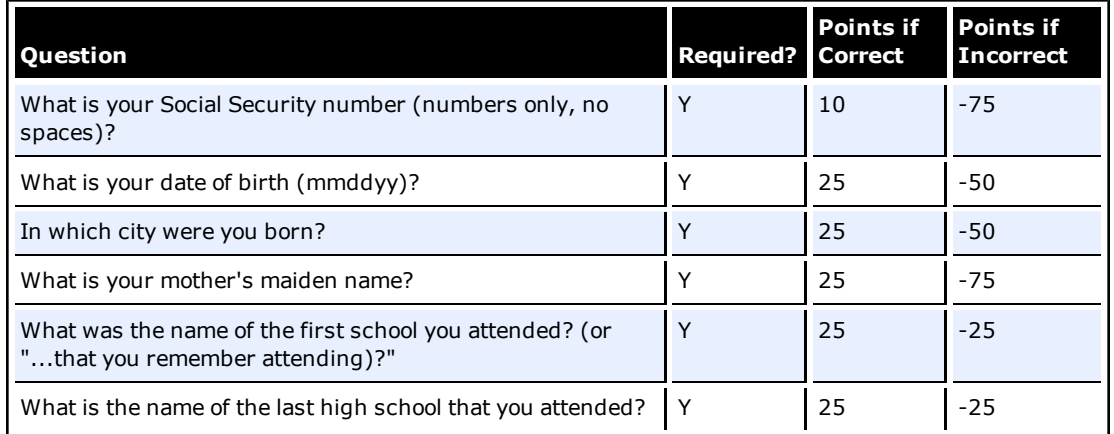

### *Eliminators*

These questions are "eliminators" because the authorized end user is very unlikely to answer them incorrectly. The answers are personal, and therefore have low or no point-value for correct answers and high negative point-value if answered incorrectly.

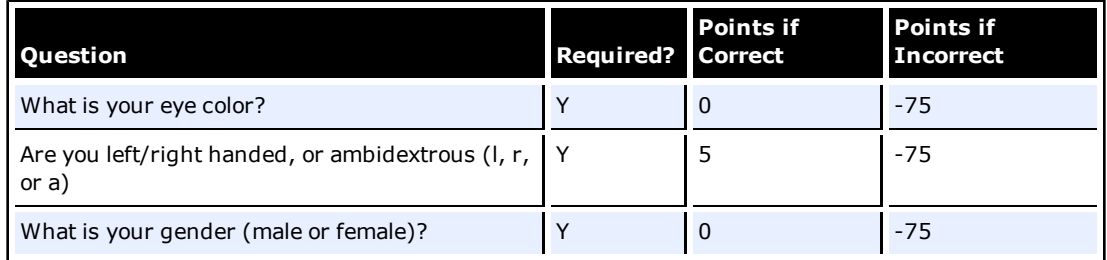

## *Optional Questions*

These questions are acceptable as Optional questions only, because they may not apply to all enrollees.

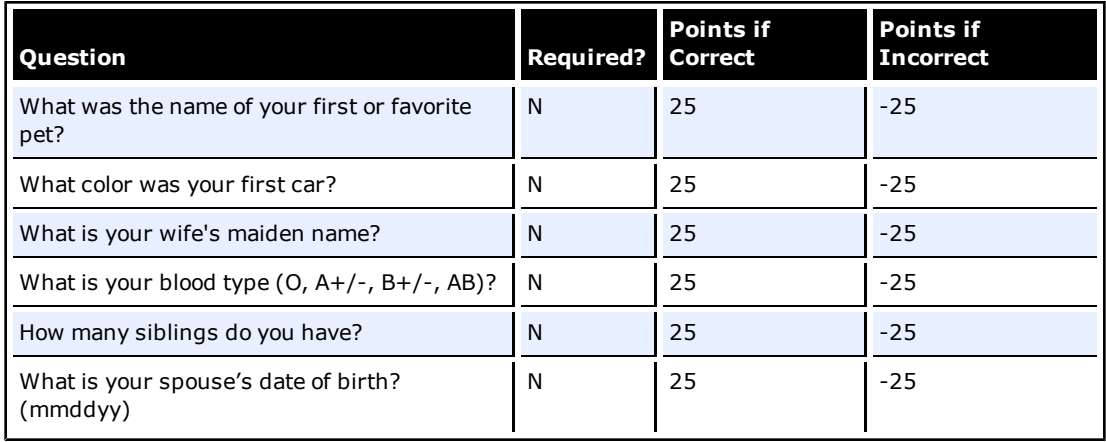

# <span id="page-12-0"></span>**Configuring Reset Authentication**

When an end user requests a password reset, ESSO-PR displays the Reset Quiz.

The Reset Quiz is a series of questions drawn from the system questions that the end user answered in the Enrollment Interview. The Reset Quiz presents all of the required questions one at a time, in random order, for the end user to enter a response. If there are no required questions set up, the Reset Quiz presents the optional questions only. With each response, the preset pointvalue for correct answers is added to the total score, or the point-value for incorrect answers is deducted.

After all of the required questions have been presented, the Reset Quiz continues until either: a) all Optional questions have been presented, or b) the end user answers a sufficient number of questions to meet either of two score thresholds:

- If the end user's score equals or exceeds a preset Success score threshold, the New Password dialog box appears. The end user then enters and confirms a new password, and returns to the initial logon dialog box.
- If the end user's score equals or falls below a preset Failure score threshold, the Reset Quiz ends with no password reset, and the end user returns to the initial logon dialog box. ESSO-PR records the quiz session as an explicit failure, indicating that the end-user failed the quiz by incorrectly answering questions.

If the end user answers all of the questions without achieving either score threshold, the Reset Quiz ends with no password reset, and the end user returns to the initial logon dialog box. ESSO-PR records the quiz session as an *implicit* failure indicating that the end-user failed the quiz with an insufficient score to pass or explicitly fail.

The Success and Failure score thresholds are set by the administrator in the Settings page of the ESSO-PR Management Console. The text and point-values for individual system questions are set in the System Questions page.

<span id="page-12-1"></span>Also see [Reset](#page-21-0) [Service](#page-21-0) [Settings](#page-21-0) for more information.

### **Score Thresholds**

The score thresholds are the point-values that determine whether the end user passes or fails the Reset Quiz.

- The Success value determines the score (the point-value total achieved for the quiz) that end users must achieve in order to reset their passwords.
- The Failure value determines the minimum (that is, a negative) score that end users can accrue by answering Reset Quiz questions incorrectly. If the end user's score falls below this setting, the Reset Quiz ends without a password reset.

See [Reset](#page-21-0) [Service](#page-21-0) [Settings](#page-21-0) for more information.

## <span id="page-13-0"></span>**Configuring Service Storage**

Use the Storage dialog box (under the System tab) to view or change connection settings for the database (SQL Server or Oracle Database) or directory service (Active Directory or ADAM) that is used as the repository for ESSO-PR system questions and user enrollments. To do this, use the settings in the System Configuration group. When you have completed your changes, click **Submit** to apply your new settings to ESSO-PR.

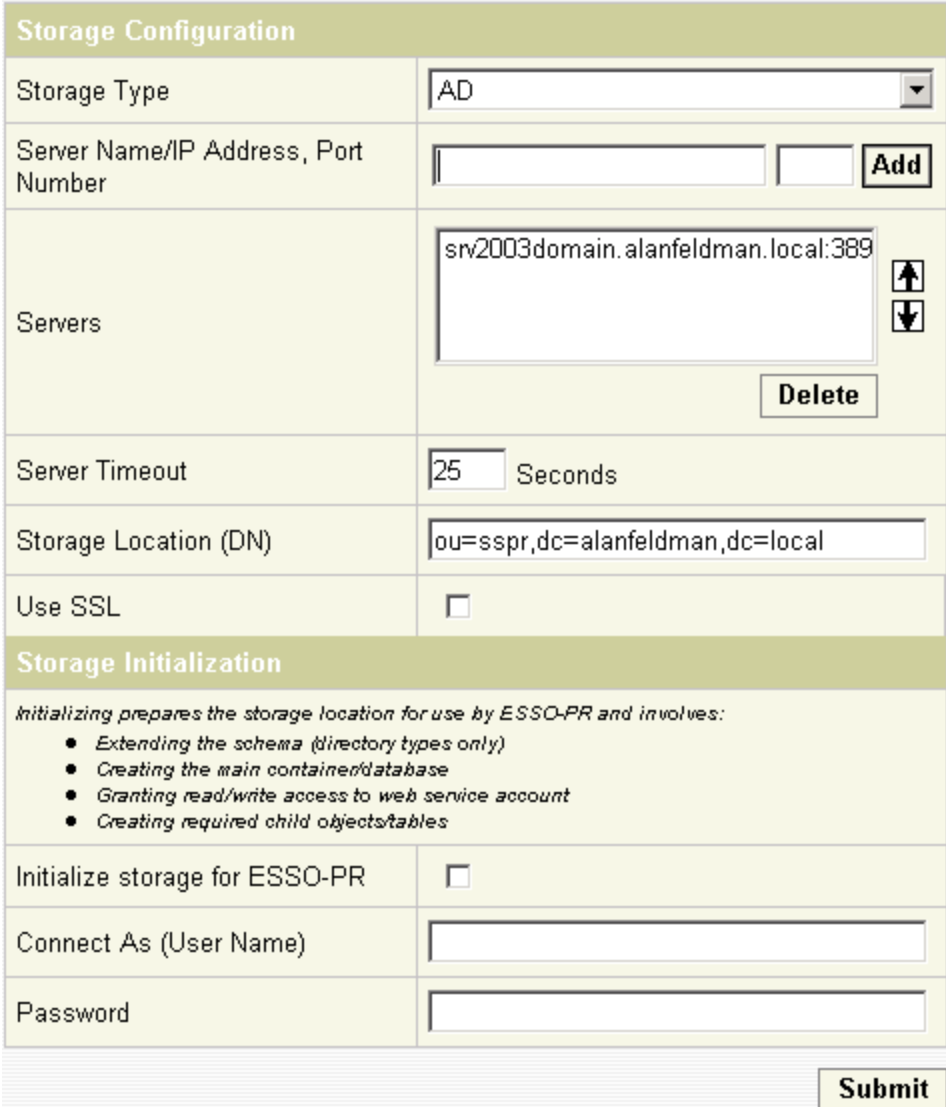

You also use the Storage dialog box to have ESSO-PR perform the first-time setup tasks that prepare the database or directory-server repository for use with the enrollment and reset services. These tasks include:

- Extending the schema to include directory types/database tables
- Creating the main container or database
- Granting read/write access to the Web service account
- Creating required child objects or tables.

To perform these tasks, use the controls in the Storage Configuration group:

- 1. Select **Initialize Storage for ESSO-PR**.
- 2. For **Connect As**, enter the user name of an administrator of the directory server.
- 3. Enter the administrator password.
- 4. Click **Submit** to save any changes or modifications. Your changes will be lost if you don't click the **Submit** button before closing the Storage page.

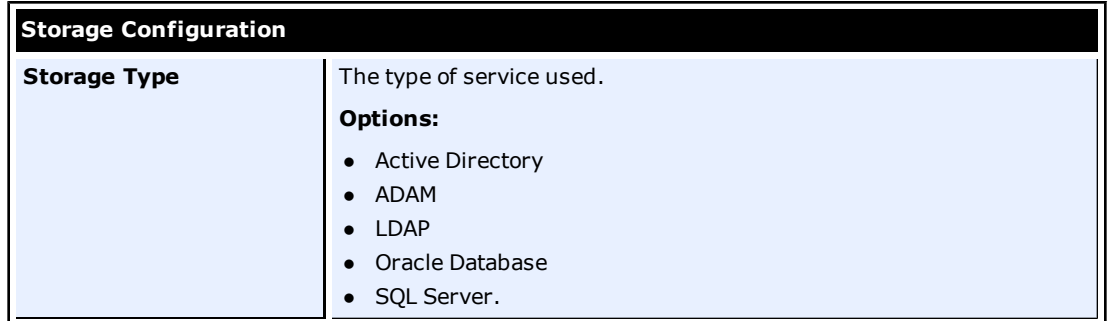

#### **Active Directory and ADAM Storage Settings**

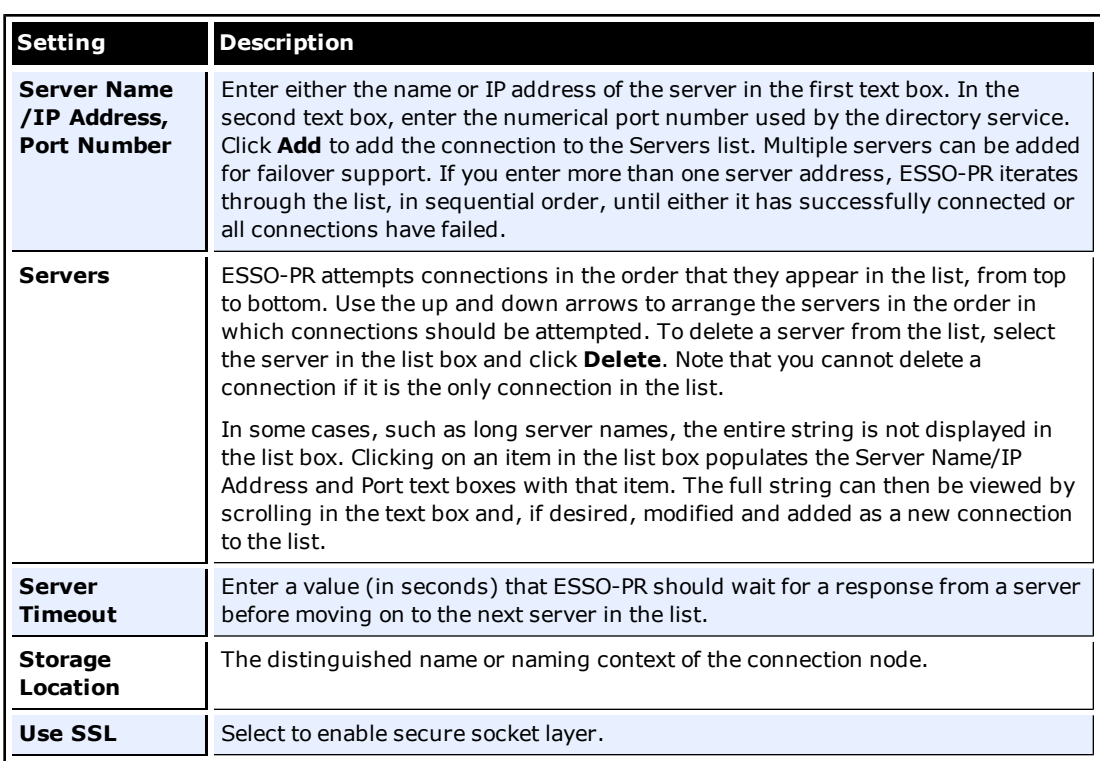

#### **LDAP Storage Settings**

For correct functionality of the Enrollments and Resets tabs when using Oracle Internet ♦ Directory (OID) as your repository, you must use the Catalog Management Tool included with OID to index the "createTimestamp" attribute.

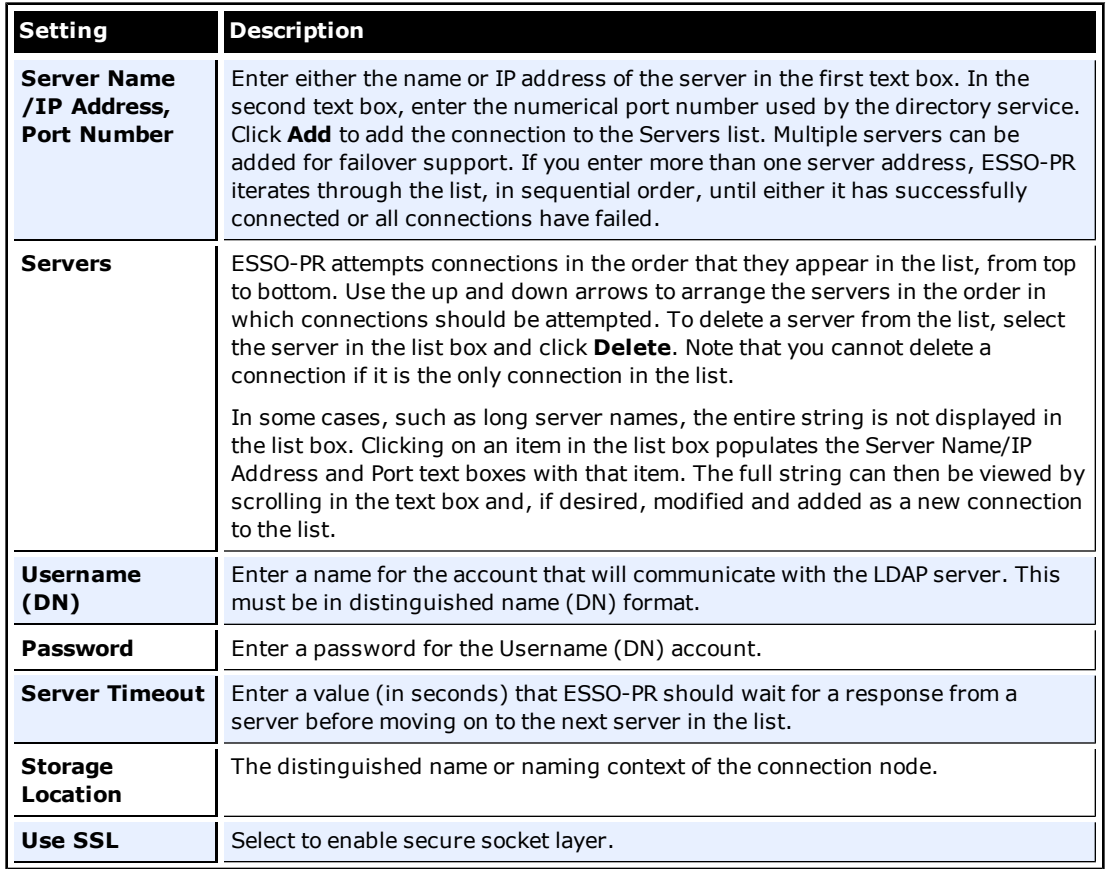

### **Oracle Database Storage Settings**

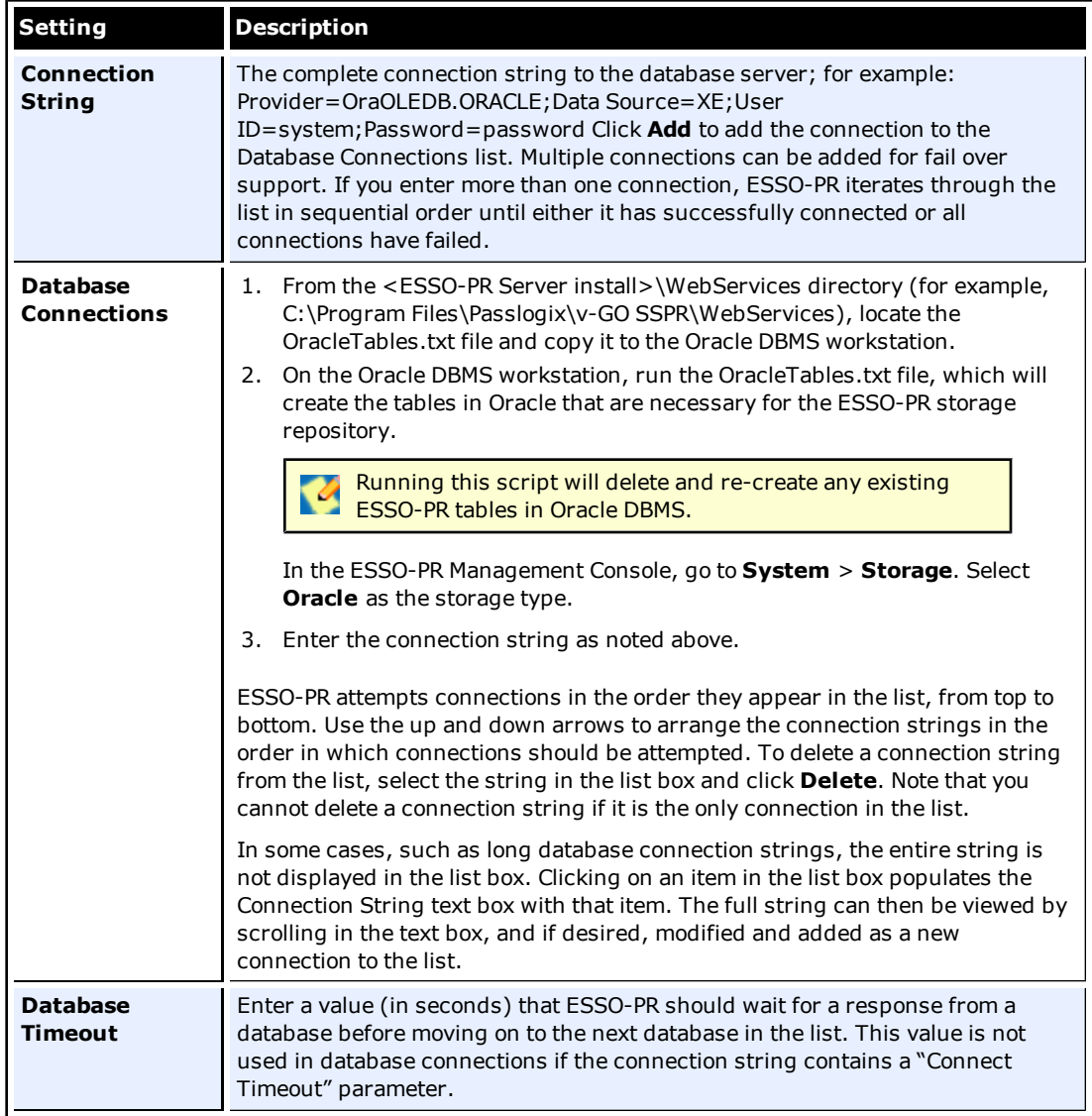

### **SQL Server Storage Settings**

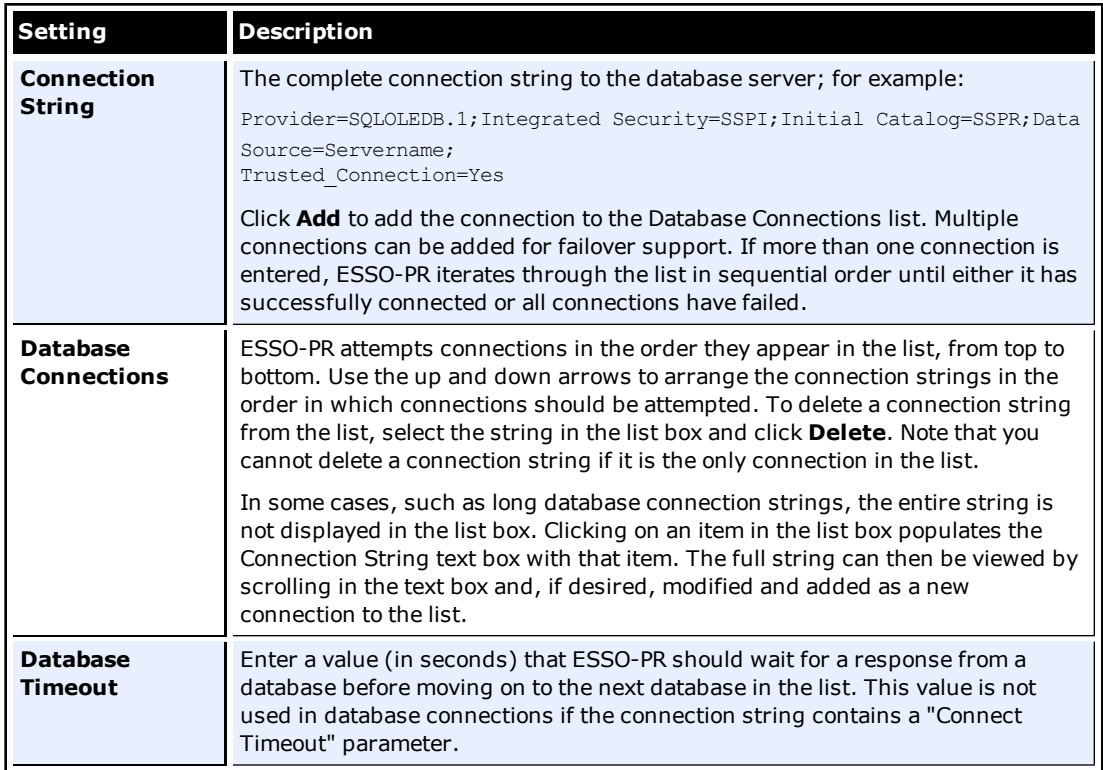

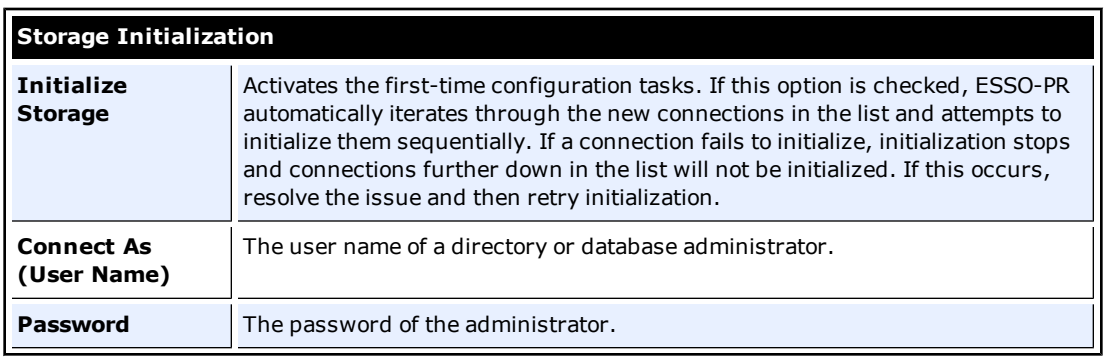

## <span id="page-18-0"></span>**Configuring the Reset Service Account**

Use the Reset Service dialog box(in the System tab) only to specify the credentials (username and password) of the user account that the ESSO-PR reset service uses to log on. The service account must have password-change privileges for the domain.

Because the default user account for services (typically LocalSystem) does not have **K** password-change privileges, you must create a user account (in the Windows Domain Manager) before specifying the credentials in this dialog.

The service account you specify in this dialog box appears in the Log On As column of the Computer Management Services tool.

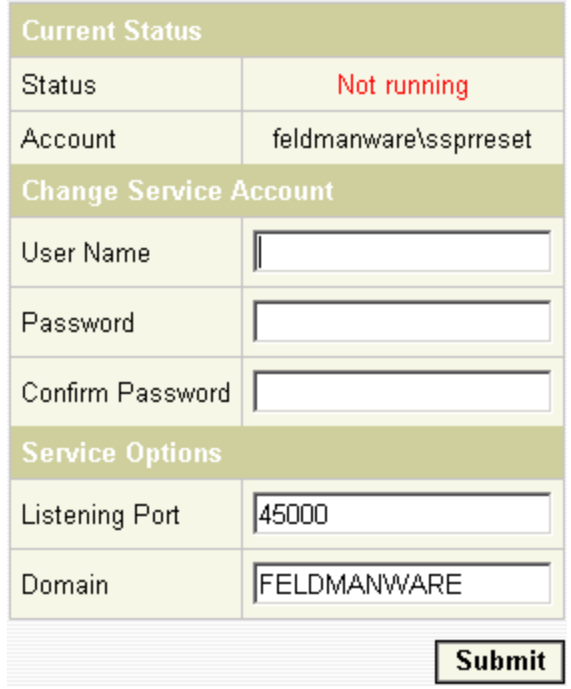

The Reset Service dialog box also displays the current status of ESSO-PR (Running or Not Running), and the port that the service uses to detect a password reset attempt.

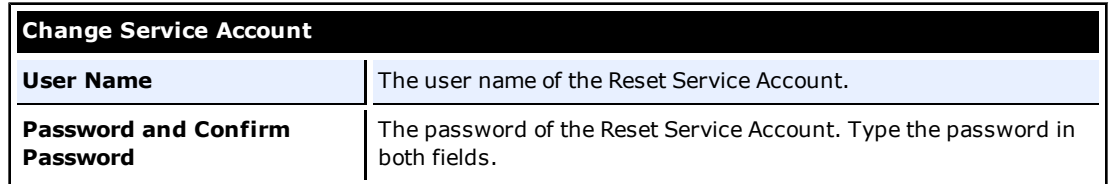

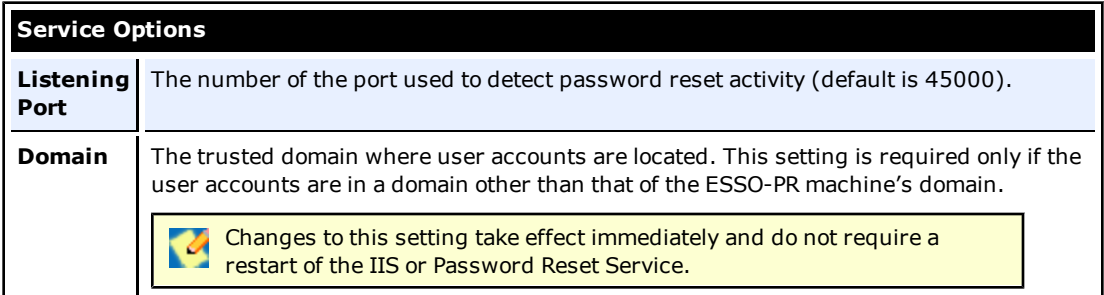

## <span id="page-19-0"></span>**Multi-Domain Support**

You can configure ESSO-PR to reset Windows passwords and unlock Windows accounts in its own domain or any domain you designate as trusted.

Multi-domain support requires the following conditions:

- There must be valid two-way trusts between the ESSO-PR domain and other domains.
- The ESSO-PR reset service user account must be a member of the local administrators group of the trusted domain.
- All the domains must share the same settings as the ESSO-PR server, such as password complexity, alerts, questions, and so forth.

### <span id="page-19-1"></span>**Setting Up Multi-Domain Support**

In the Management Console, select the domain you want to designate as trusted from any of the following screens:

• The drop-down menu in the Edit Users/Groups dialog box.

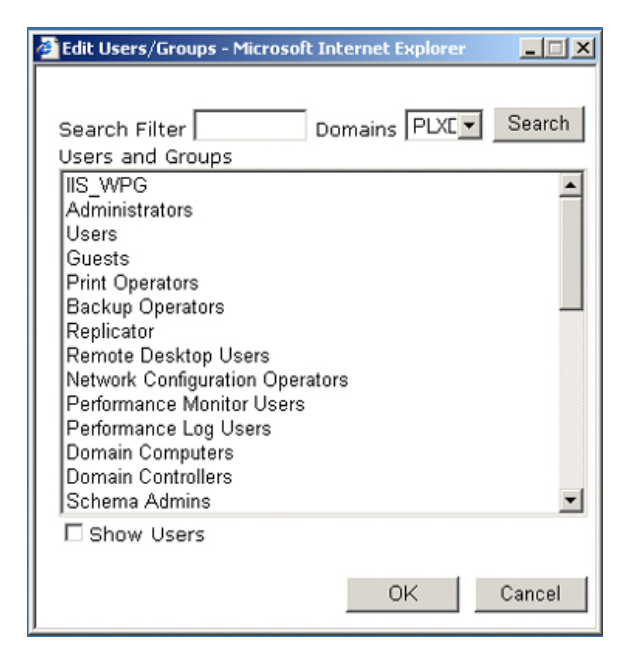

• The Questions Tab, when you edit existing questions or create a new one.

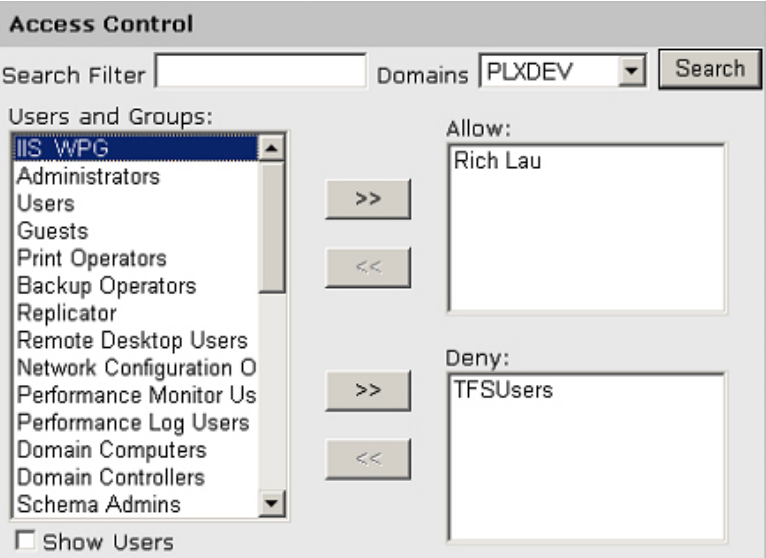

 $\bullet$  The Users tab.

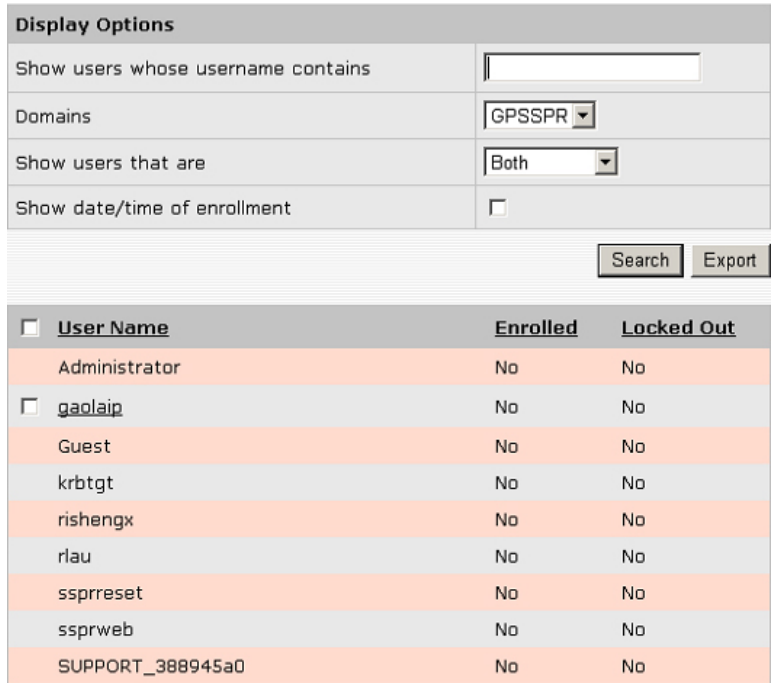

When you make a domain selection on any one of these screens, that change is reflected in all the other screens. The domain that you select is saved in the registry value, HKLM\SOFTWARE\Passlogix\SSPR\SSPRService\DisplayDomain.

When performing queries again a trusted domain, you may receive the error message: "The server is not operational." This can occur if the guest account on the trusted domain is turned on, because that account does not have the rights to enumerate users

To eliminate this error, do one of the following:

- Turn off the guest account in the trusted domain.
- Create the same trusted domain user account in the trusted domain.

# <span id="page-21-0"></span>**Edit Reset Service Settings**

Use the Settings page to modify general settings for the Reset Quiz. When you have completed your changes, click **Submit** to apply your new settings to ESSO-PR.

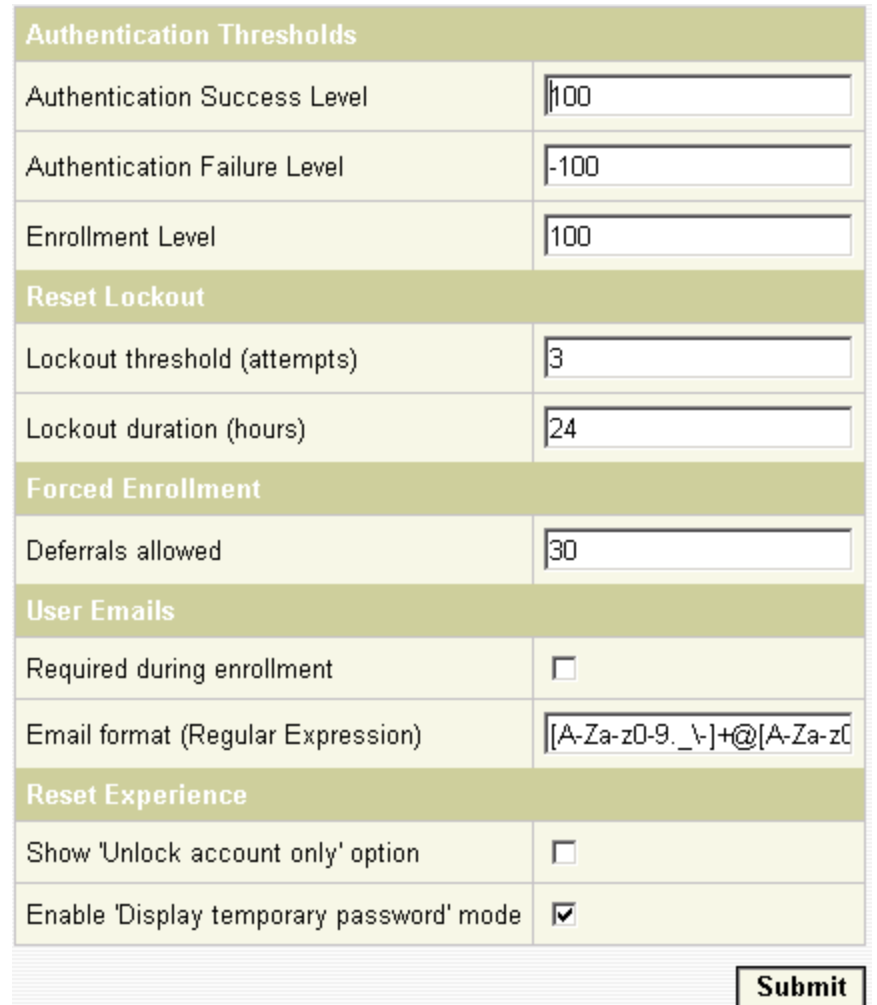

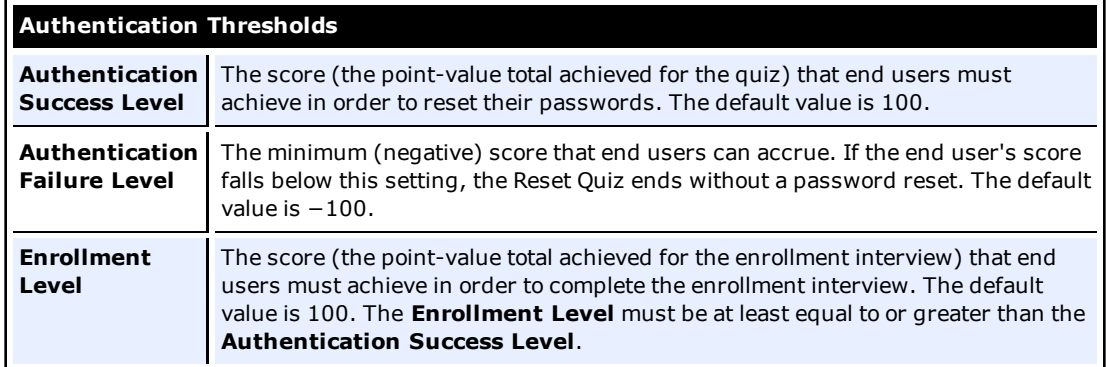

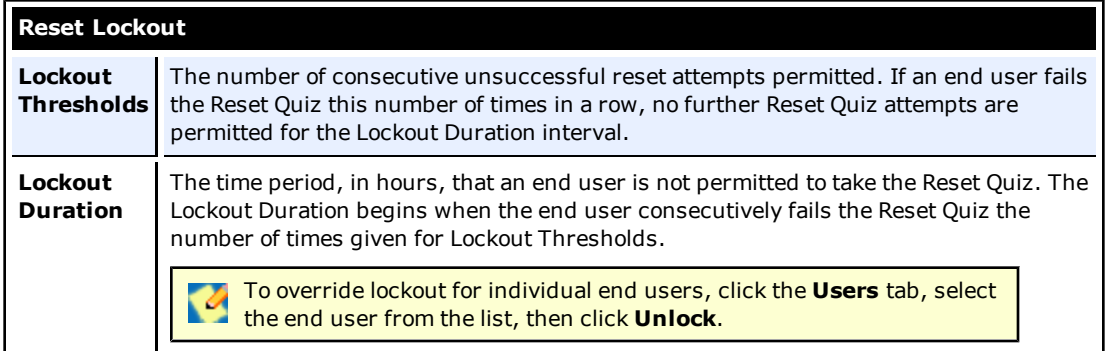

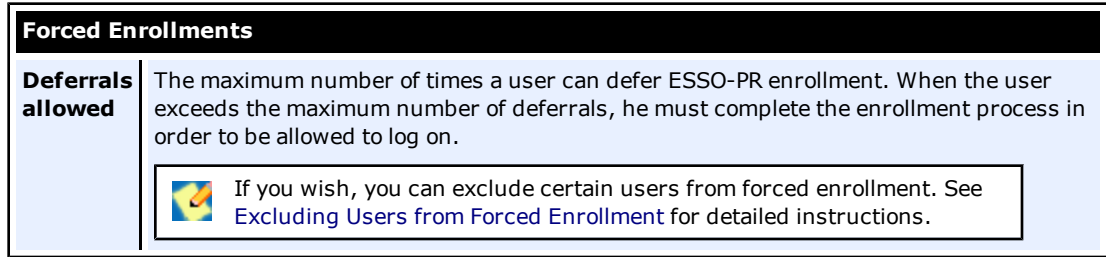

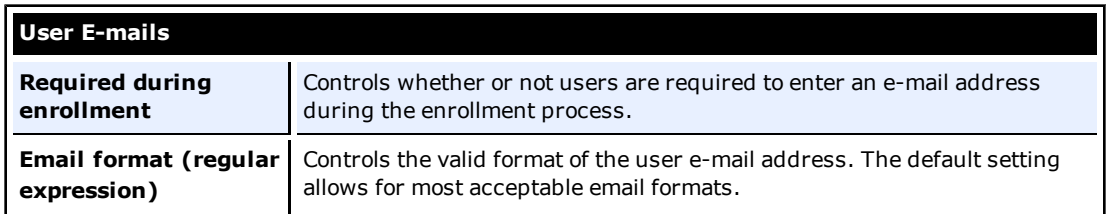

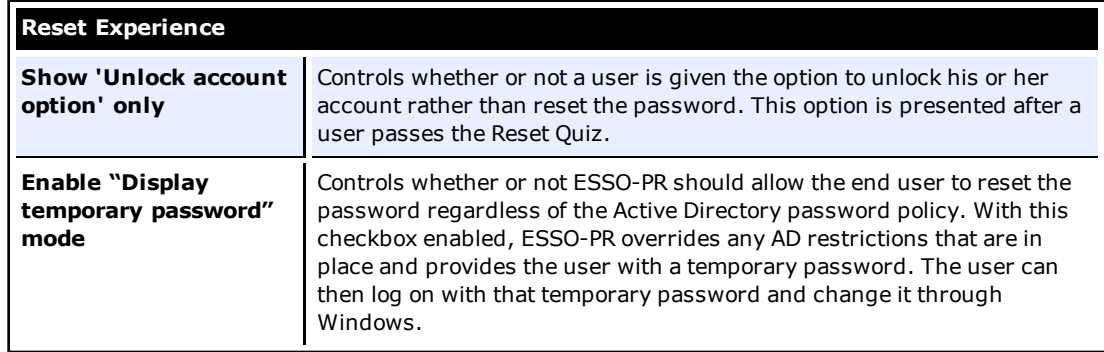

Also see [Configuring](#page-12-0) [Reset](#page-12-0) [Authentication](#page-12-0) for more information.

# <span id="page-23-0"></span>**Excluding Users from Forced Enrollment**

- 1. Open the Internet Information Services (IIS) Manager tool.
- 2. Locate the vGOSelfServiceReset virtual Web directory, and expand it.
- 3. Locate the "CheckEnrollment.aspx" file beneath the vGOSelfServiceResetReset Client virtual directory.
- 4. Right-click **CheckEnrollment.aspx**, and select **Properties**.

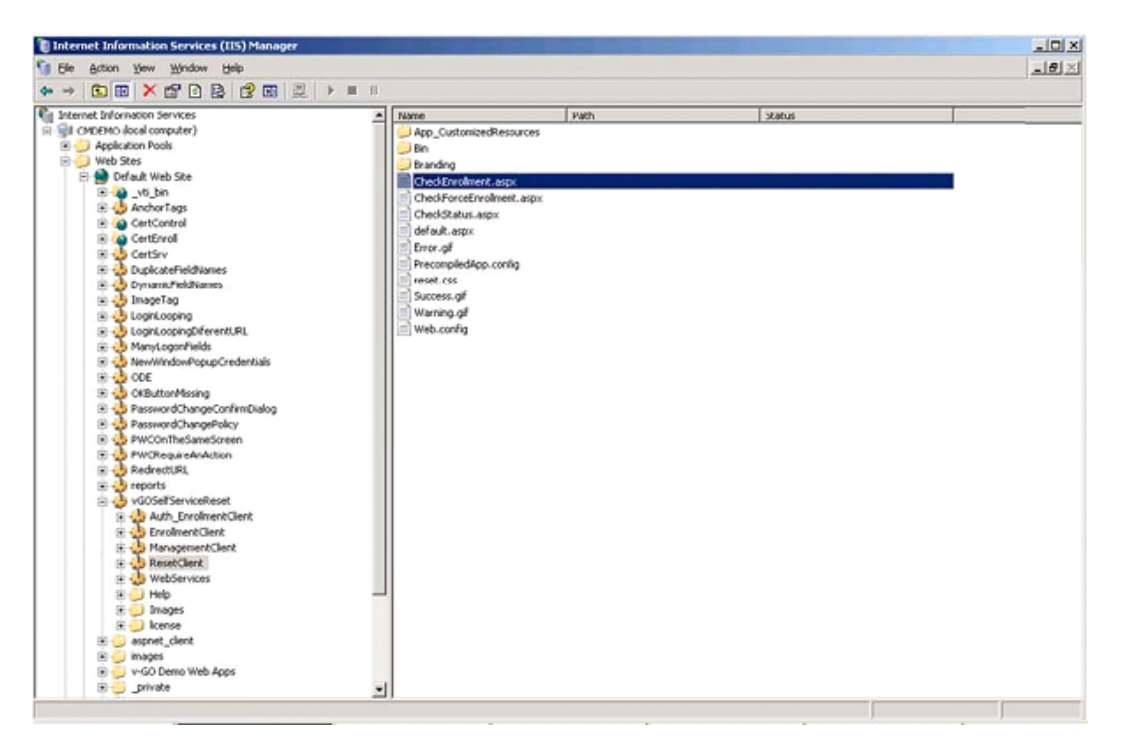

5. In the properties of "CheckEnrollmentStatus.aspx," click the **File Security** tab, then click **Edit** in the "Authentication and access control" section.

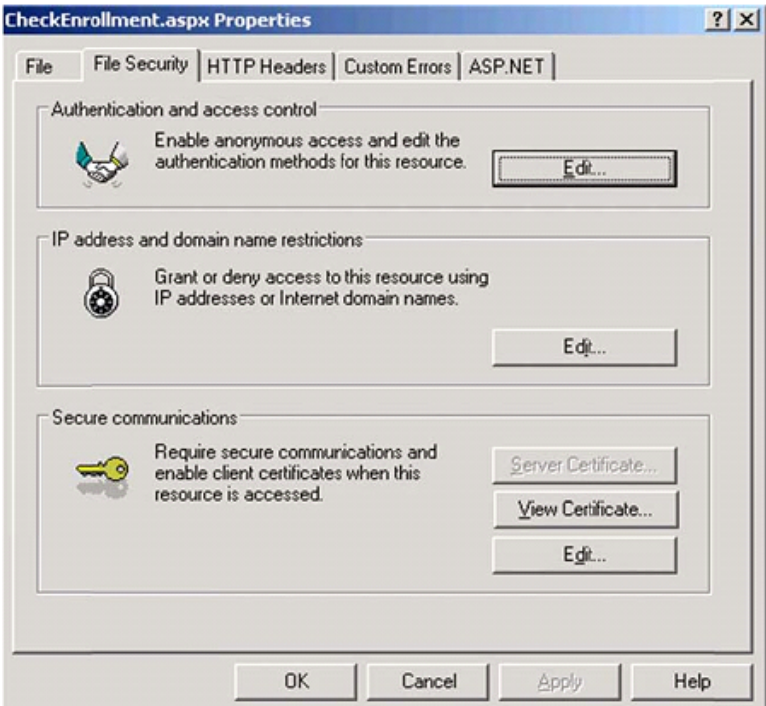

6. In the "Authentication Methods" dialog box, uncheck **Anonymous Access** so that only "Integrated Authentication" is selected.

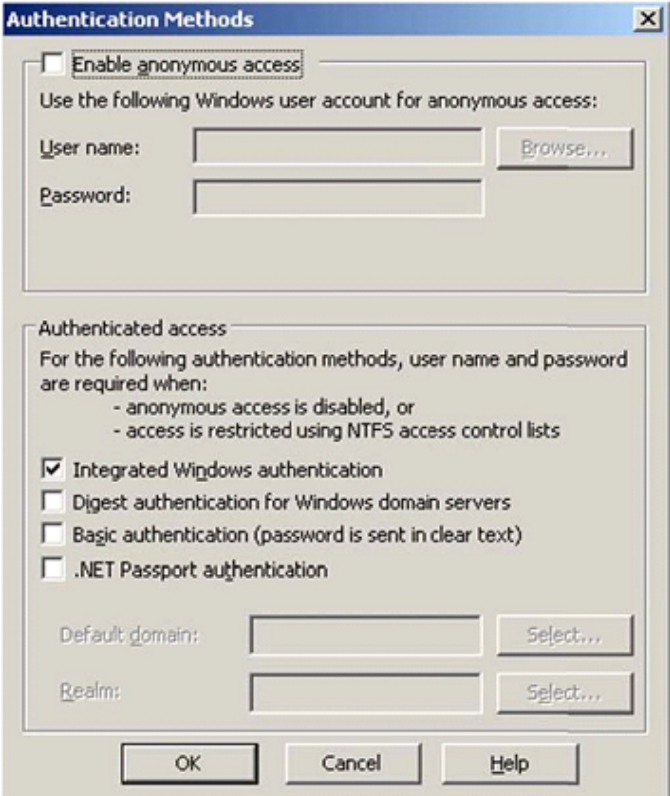

7. Navigate to C:\Program Files\Passlogix\v-GO SSPR\ResetClient, and set permissions on the "CheckEnrollment.aspx" file. Add the Exclusion Group(s) with "Deny" permissions checked. In the example below, the Exclusion Group is Universal\_Group\_SSPR.

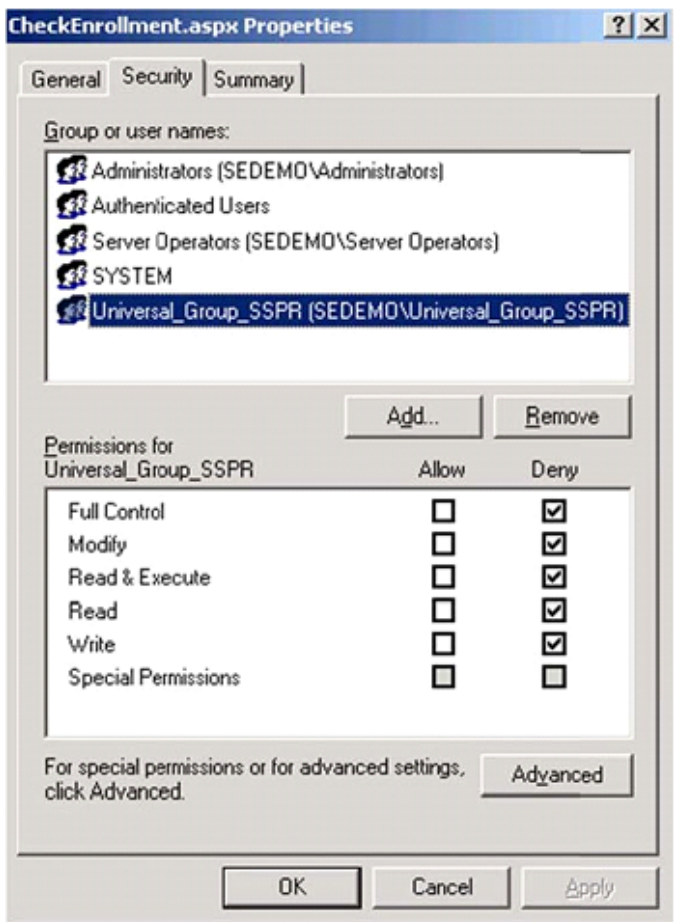

# <span id="page-26-0"></span>**Password Complexity**

Use the Password Complexity dialog box (under the **Settings** tab) only to adjust the password constraints to make certain that they match or are within the constraints of the Group Policy of the Windows domain. This setting does not apply to end- user passwords (see Note, below). In typical usage (that is for typical group policies), these settings need not be changed.

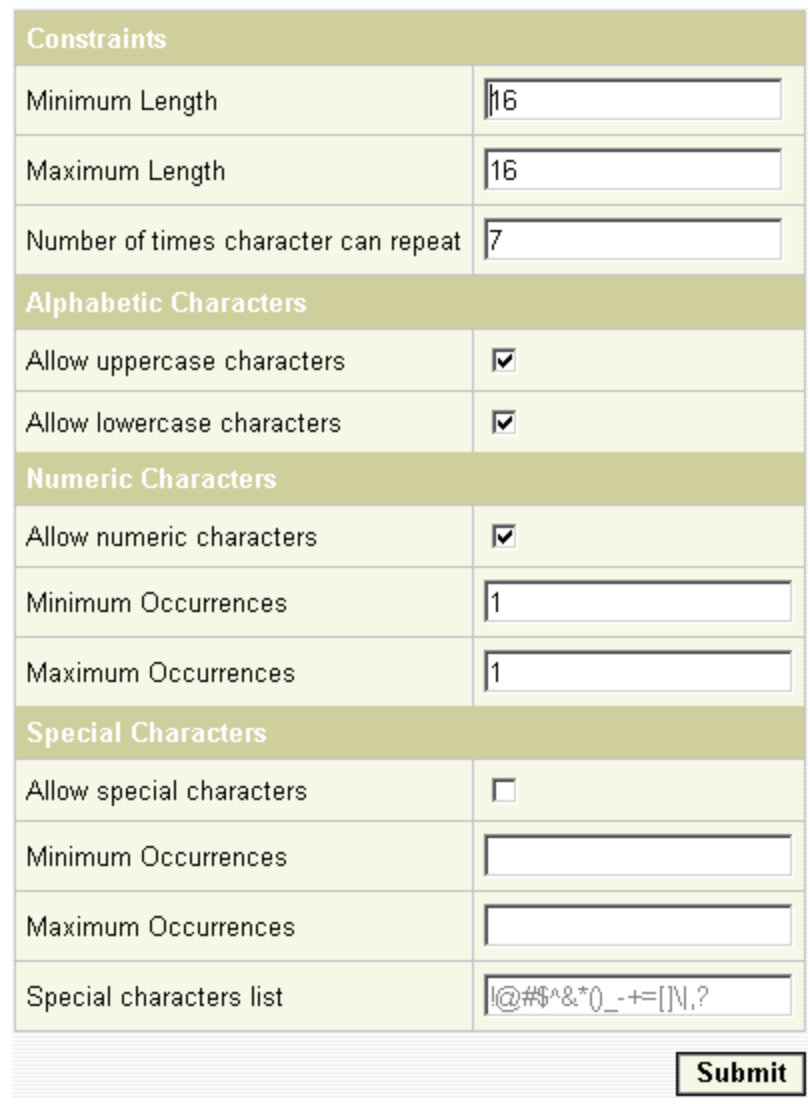

When you have completed your changes, click **Submit** to apply your new settings to ESSO-PR.

In order for ESSO-PR to reset end-user passwords, the Reset Service account performs an **V** intermediate password reset as a proxy for the user. The Reset Service account generates a password internally that must conform to the domain's group policy, but is not subject to the domain's minimum password age policy. The password complexity settings in this dialog box apply only to that intermediate password, not to end-user passwords.

## <span id="page-27-0"></span>**Password Constraint Options**

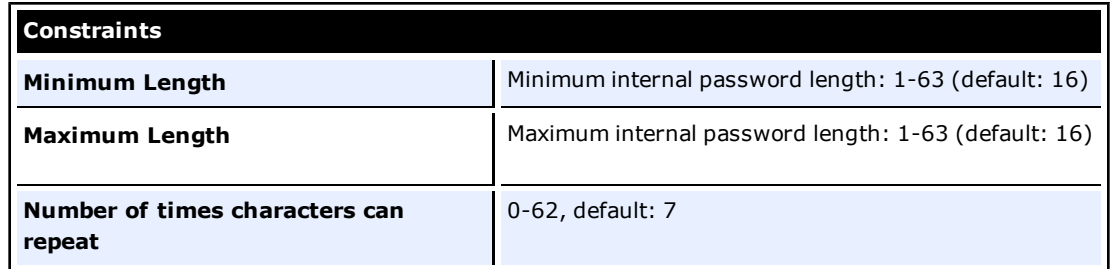

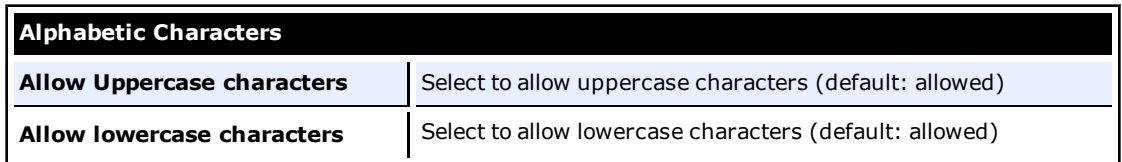

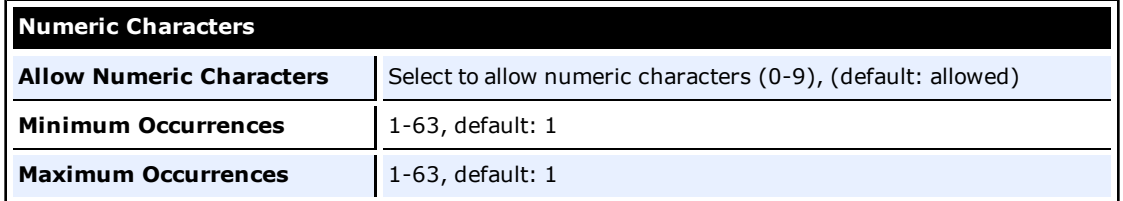

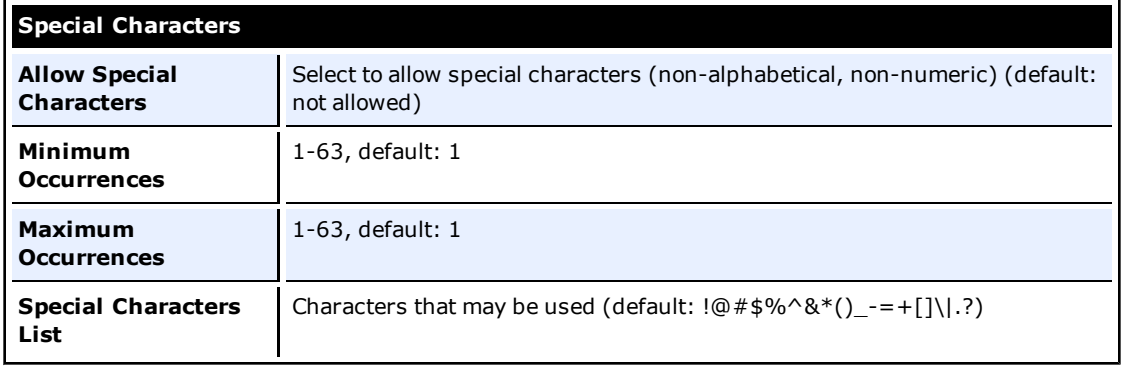

# <span id="page-28-0"></span>**Alerts**

Use the Alerts dialog box (under the **Settings** tab) to configure ESSO-PR to notify an administrator by e-mail when an end user is "locked out," that is, prevented from taking the Reset Quiz because of one or more failures to pass the quiz.

All of the fields in this dialog box must be completed in order to activate the e-mail alert.

To test your settings, click **Send Test Email**. When you have completed your changes, click **Submit** to apply your new settings to ESSO-PR.

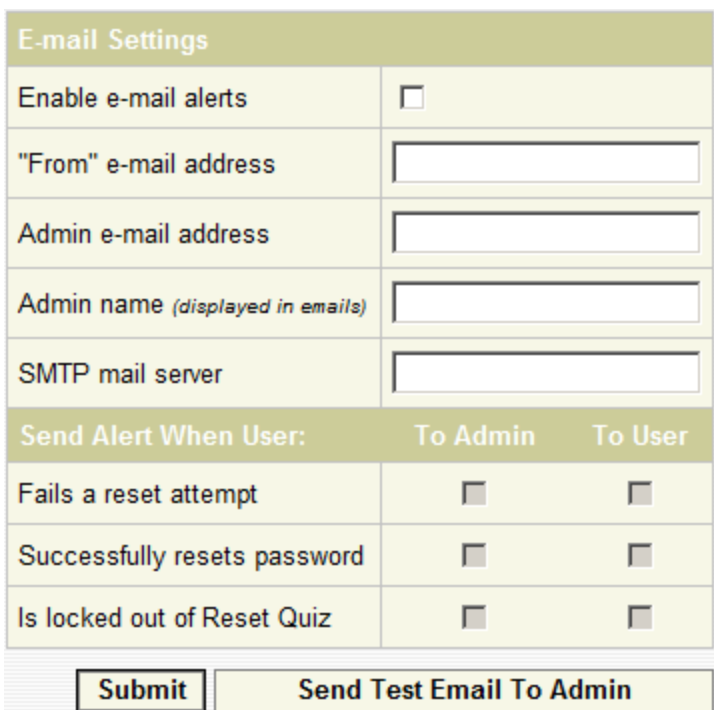

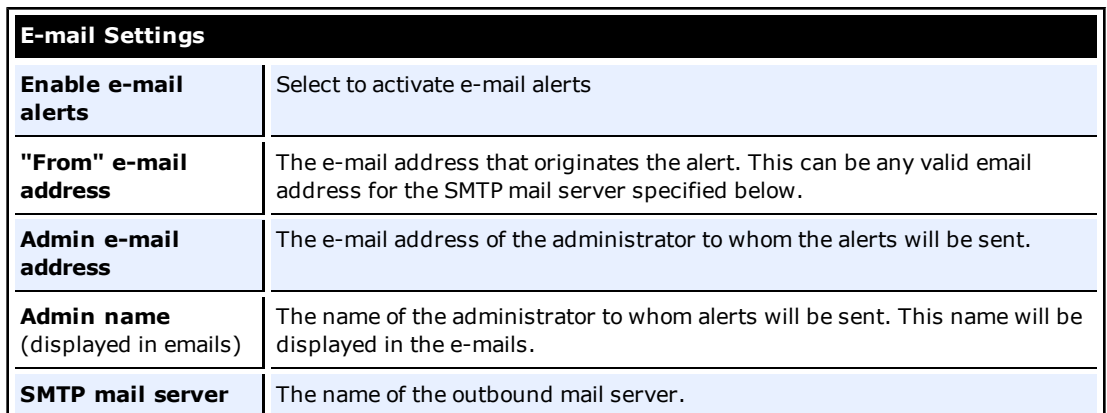

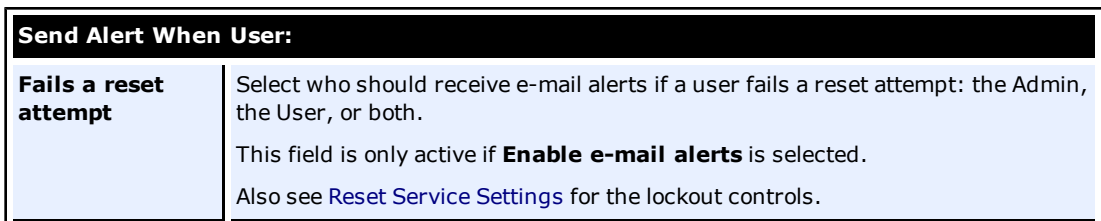

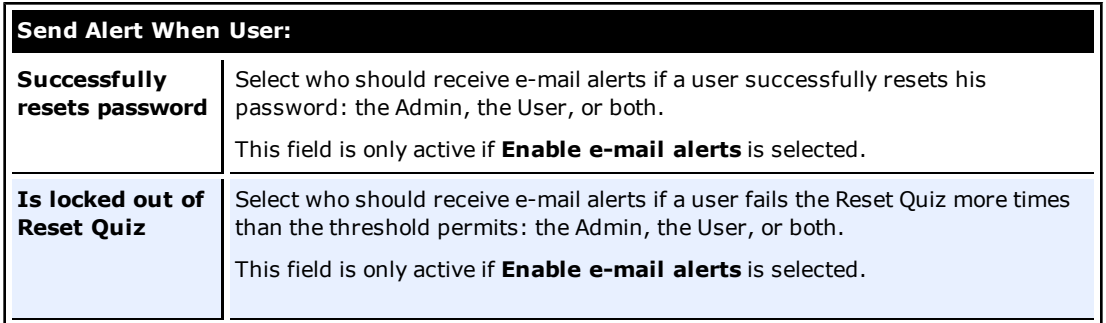

# <span id="page-30-0"></span>**Logging**

Use the Logging dialog box (under the Settings tab) to configure ESSO-PR to enable logging, to specify the syslog server and port, and to select the types of events that should generate syslog messages. This logging feature allows ESSO-PR to generate syslog messages so that administrators can receive notifications of user enrollment and reset events. ESSO-PR generates the syslog messages that are received by a syslog listener. This enables the administrator to see the activities of ESSO-PR users.

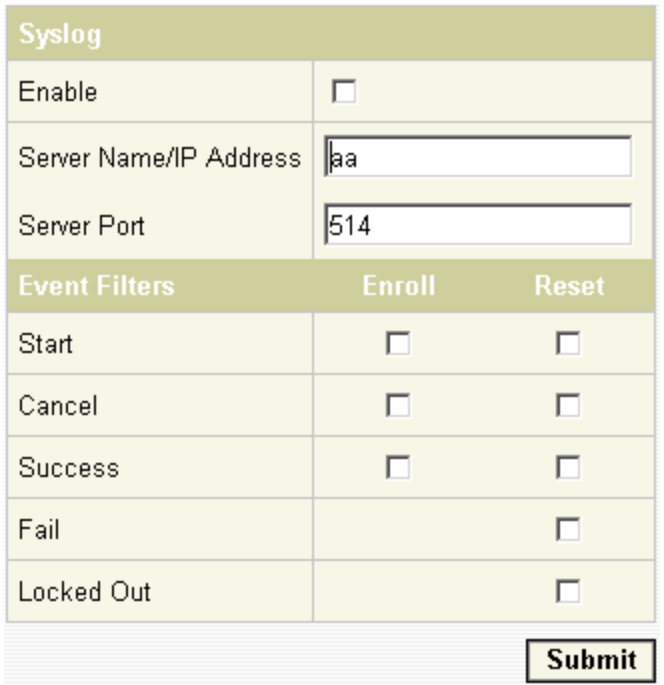

Enter the following information and click **Submit** to apply your new settings to ESSO-PR.

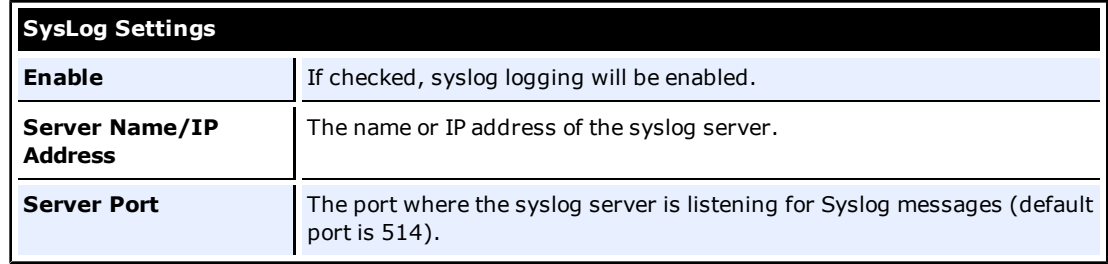

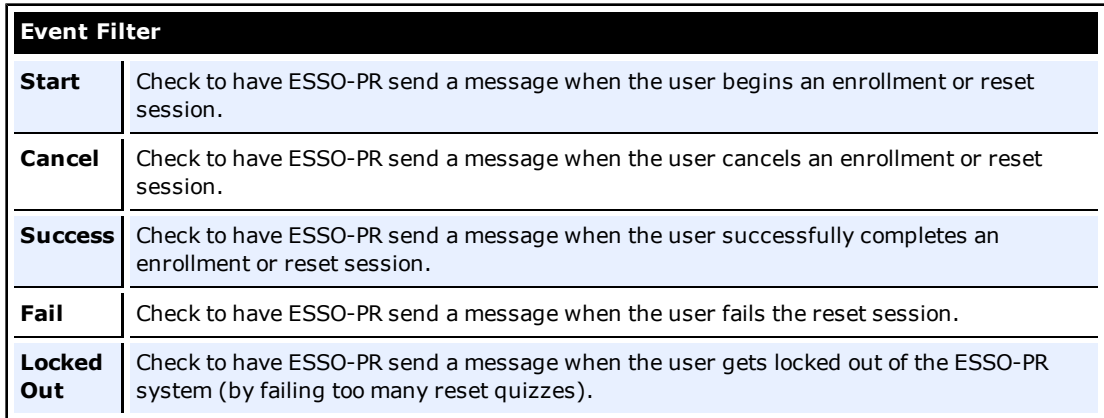

# <span id="page-31-0"></span>**Reporting**

The Reporting tool allows you to generate reports on user activities. Refer to the [Oracle](http://download.oracle.com/docs/cd/E15624_01/index.htm) [Enterprise](http://download.oracle.com/docs/cd/E15624_01/index.htm) [Single](http://download.oracle.com/docs/cd/E15624_01/index.htm) [Sign-on](http://download.oracle.com/docs/cd/E15624_01/index.htm) [Suite](http://download.oracle.com/docs/cd/E15624_01/index.htm) [Plus](http://download.oracle.com/docs/cd/E15624_01/index.htm) [Reporting](http://download.oracle.com/docs/cd/E15624_01/index.htm) documentation for complete information on using this tool.

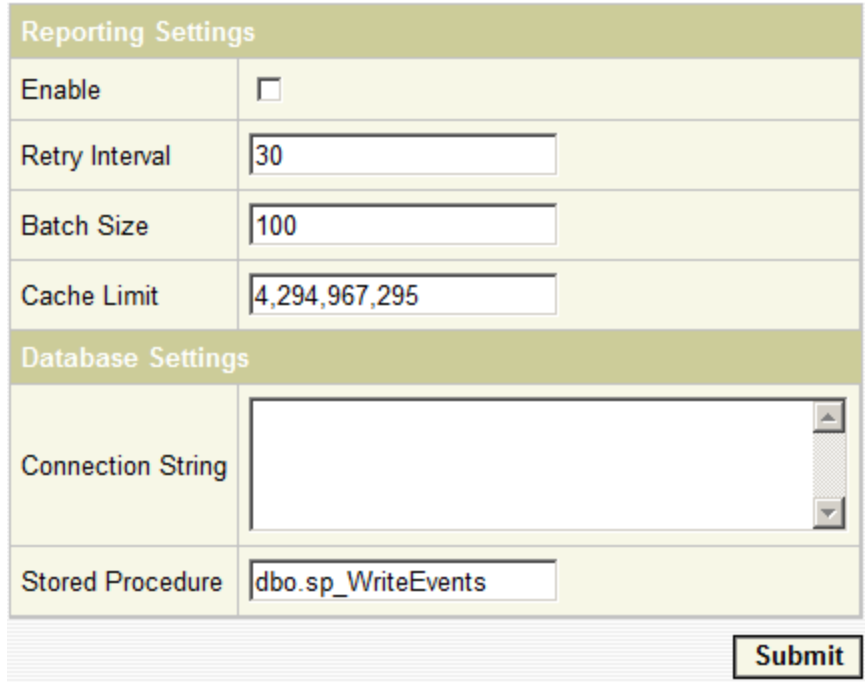

Use the settings on this page to configure the Reporting tool and database. Click **Submit** to apply your new settings.

#### **Reporting Tool Settings**

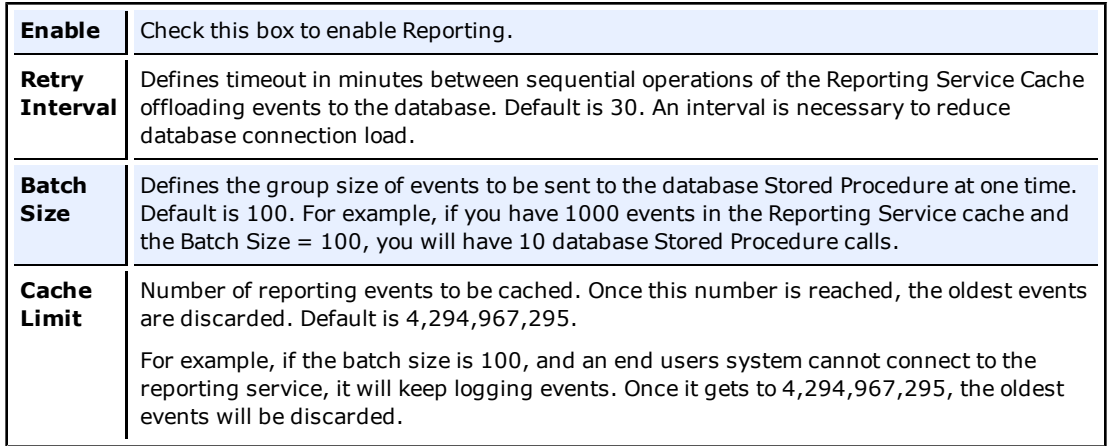

### **Reporting Database Settings**

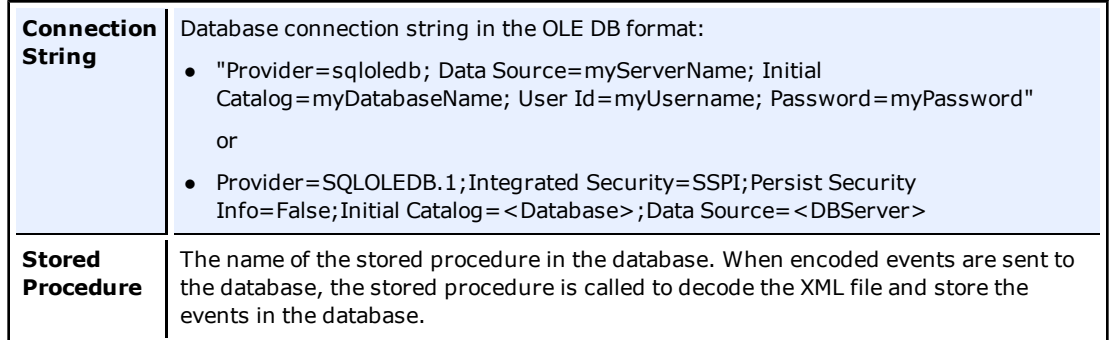

# <span id="page-33-0"></span>**Enrollment User Interface**

Use the Enrollment UI dialog box (under the Settings tab) to customize the Enrollment Interview User Interface.

You can edit the look and feel of all ESSO-PR Client pages (the Enrollment and Reset interviews, not the Management Console). This page allows you to adjust colors, fonts, and logos on the Enrollment user interface.

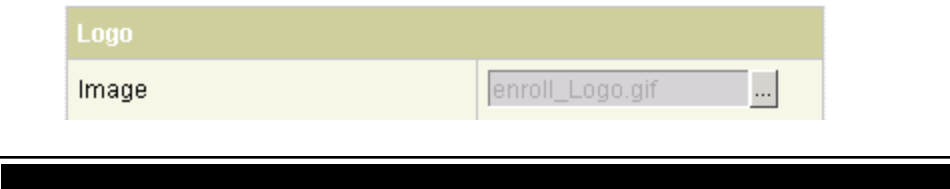

**Logo Image** Select the logo image to appear in the top left area of the Enrollment UI. Click the ... button to launch the Edit Property dialog box. Highlight the desired image and click **OK**. For images to appear in this dialog box, they must exist in the %SSPR%\Images folder. There is no size requirement for this image. For reference, the Oracle There is no size is  $\frac{1}{2}$  enrollment logo is 146x47.

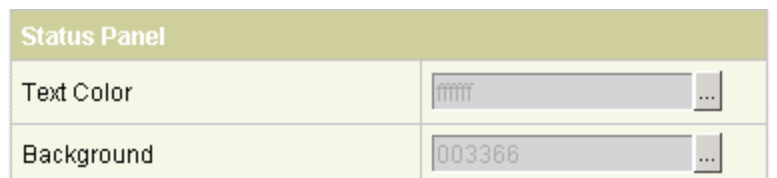

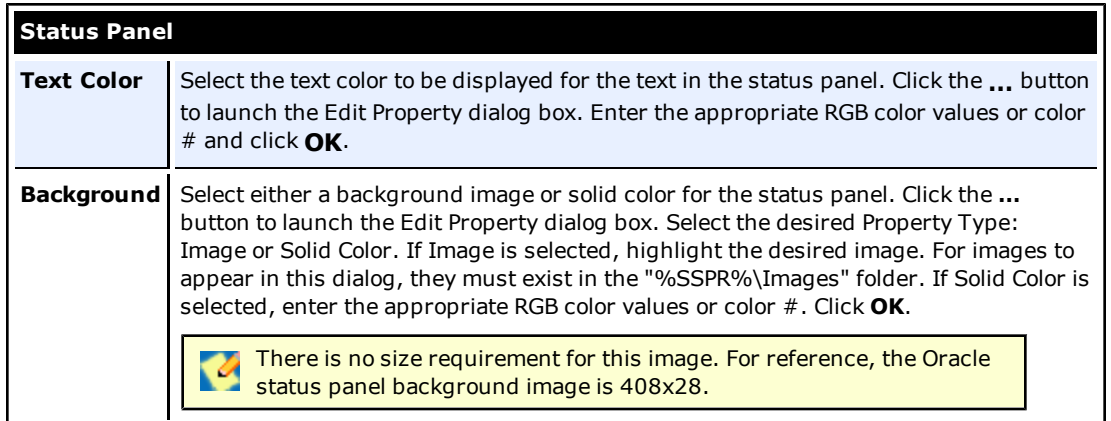

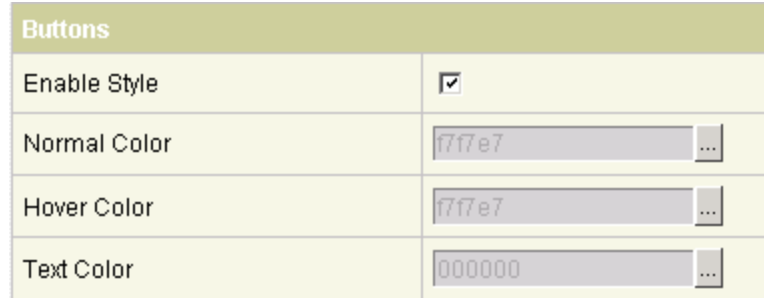

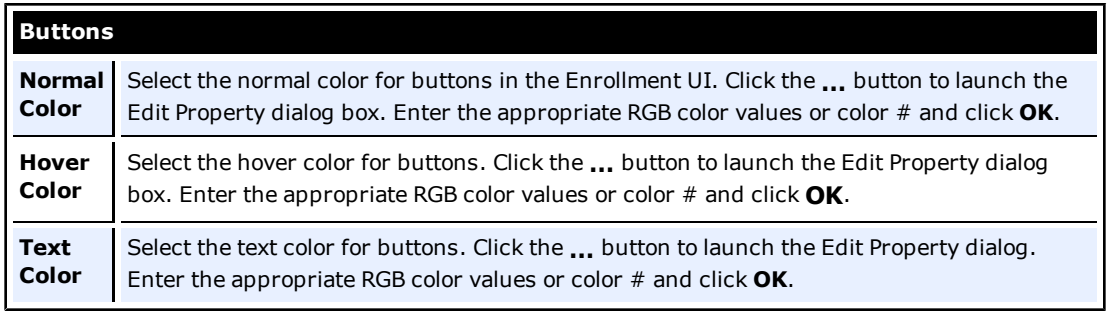

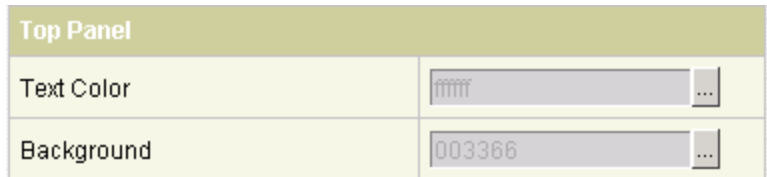

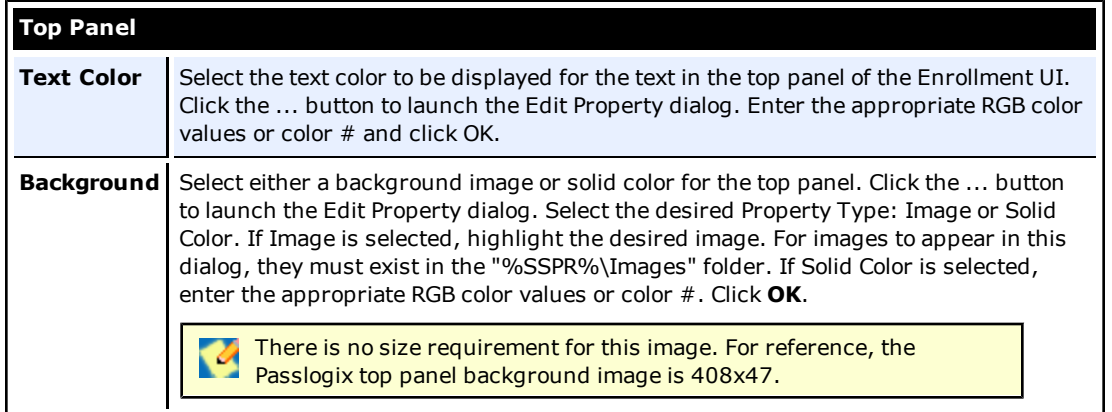

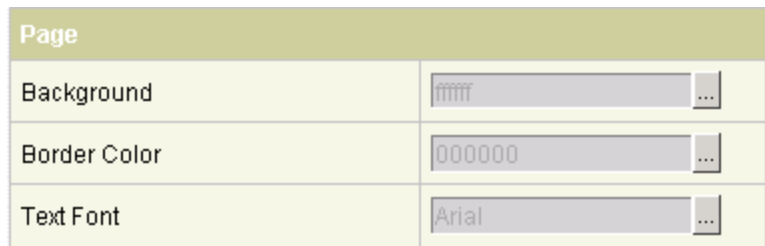

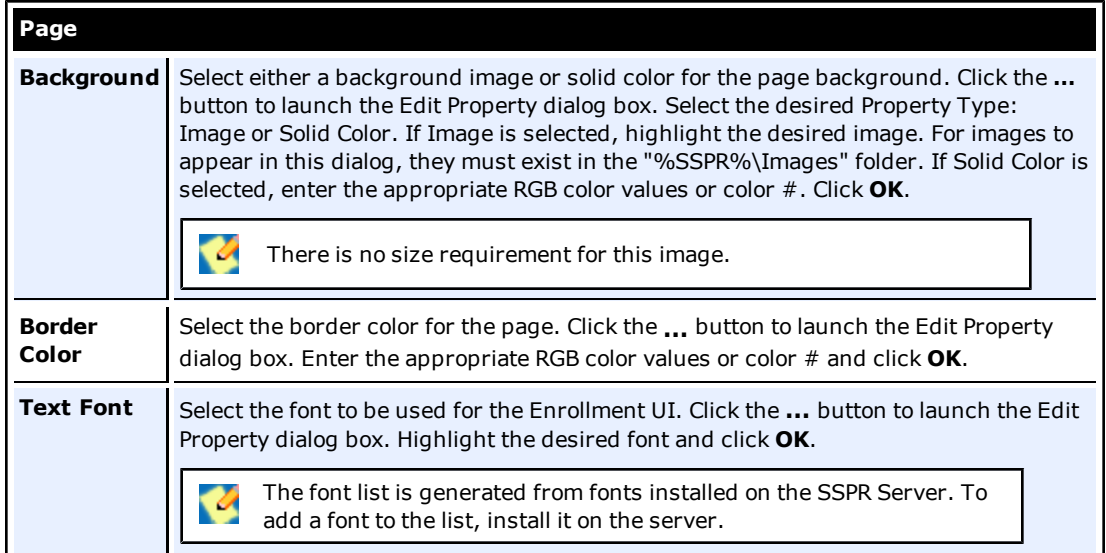

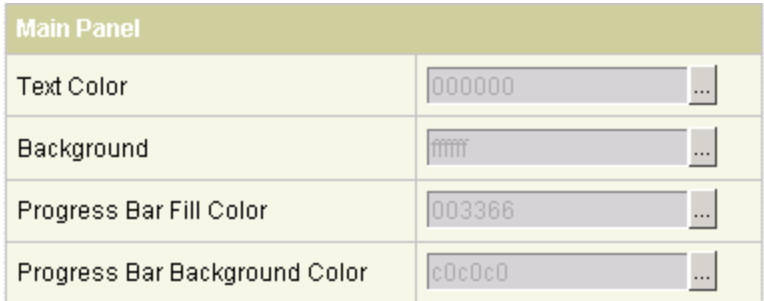

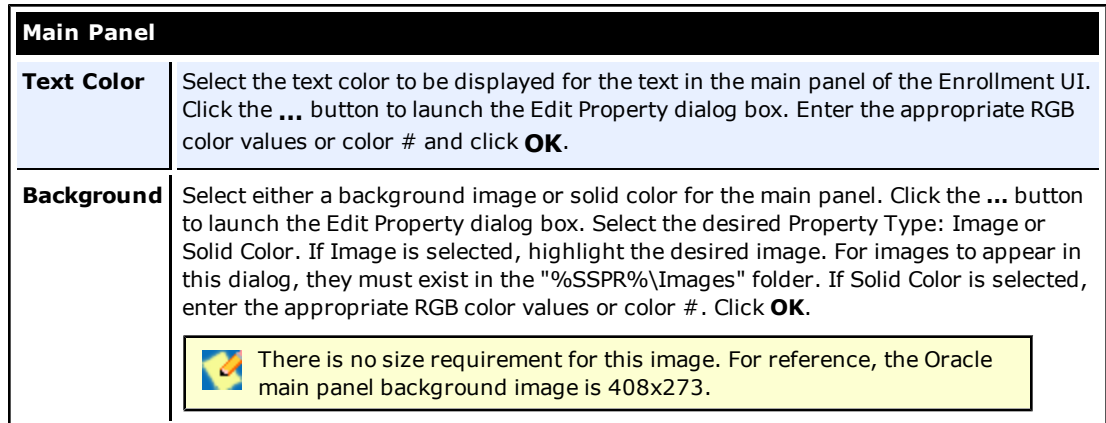

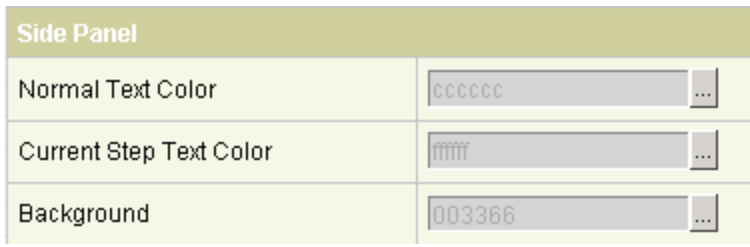

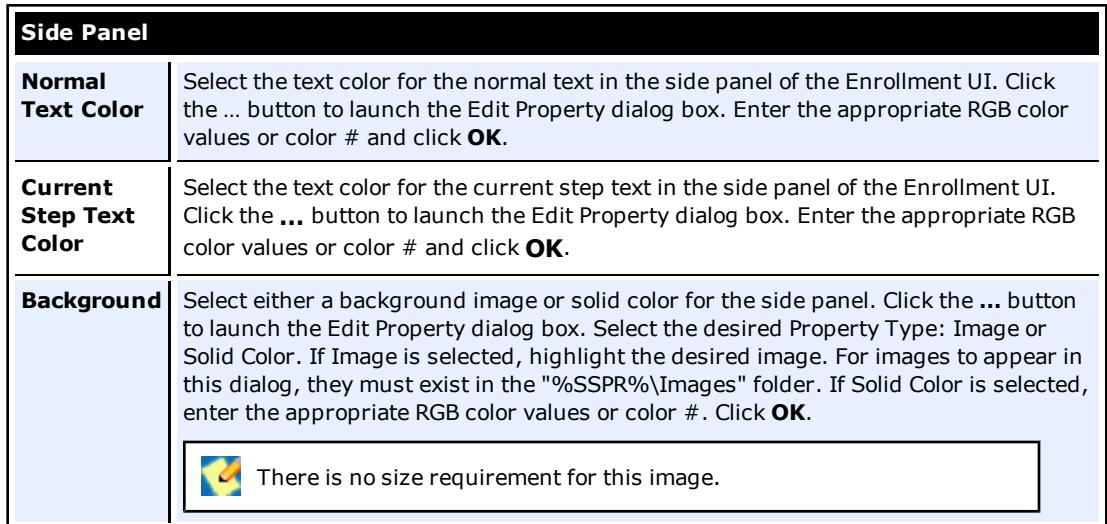

# <span id="page-37-0"></span>**Reset User Interface**

Use the Reset UI dialog box (under the Settings tab) to customize the Reset User Interface.

You can edit the look and feel of all ESSO-PR Client pages (the Enrollment and Reset interviews, not the Management Console). This page allows you to adjust colors, fonts, and logos on the Reset User Interface.

### **Changing the Reset User Interface Through the Registry**

Some user interface settings are configurable through registry settings only. For instance:

• The Reset User Interface, by default, has fields pre-populated with the username and domain of the last Windows account to log on to the workstation. You can set the message above these fields to display a prompt that reads, "To reset your network password, please type in your user name, choose the domain, and click OK to continue."

See the *ESSO-PRServer Installation and Setup Guide* for more information on the registry settings for the above option.

• The title bar for the enrollment and reset windows, by default, reads, "Oracle Enterprise Single Sign-on Password Reset." You can change this window title to suit your company's needs.

The password reset link message, by default, reads, "Forgot your password? Click here to reset it." You can change the message in this link (registry settings for this configuration differ between Windows XP and Windows Vista).

See the *ESSO-PR Client Installation and Setup Guide* for more information on the registry settings for the above options.

Error messages can be customized. See the [Customized](#page-41-0) [Error](#page-41-0) [Messages](#page-41-0) section for more information.

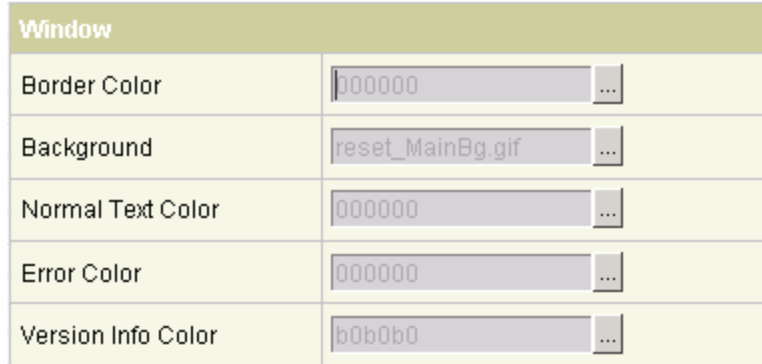

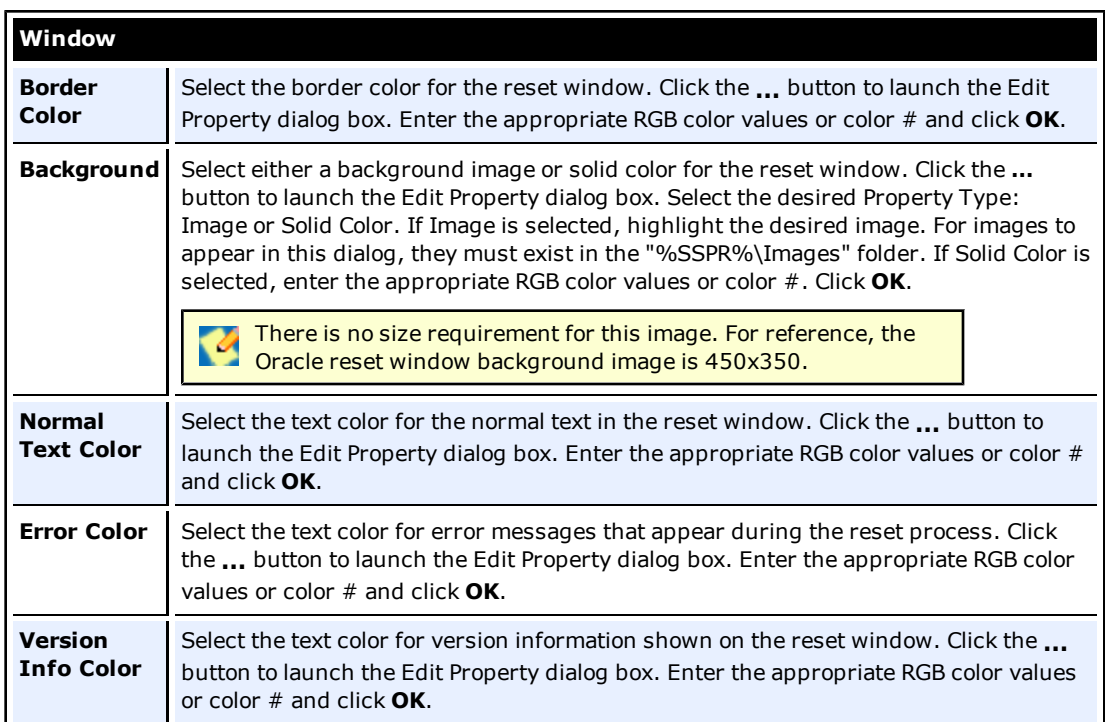

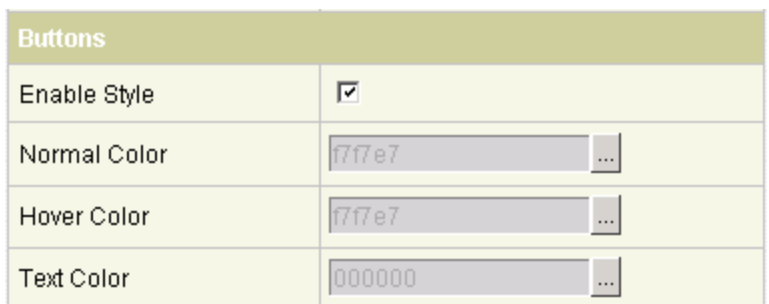

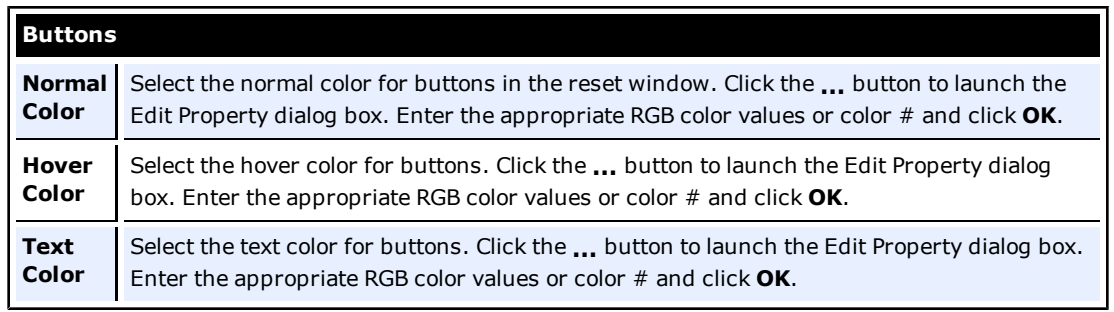

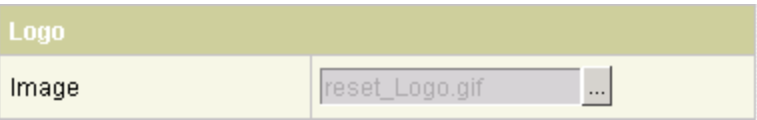

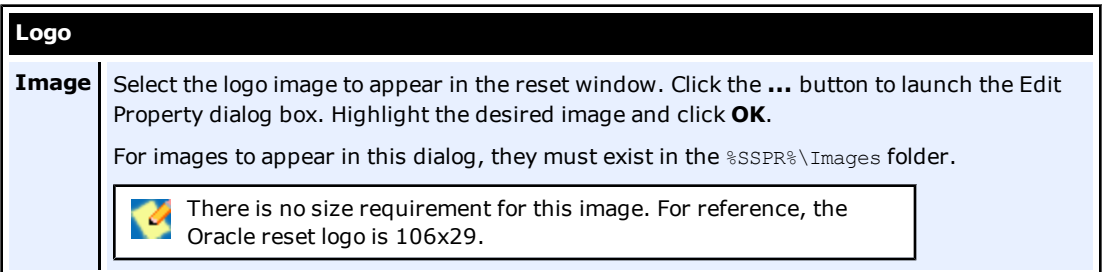

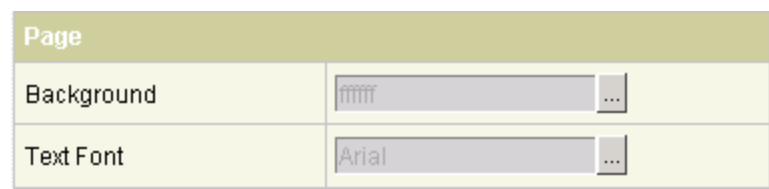

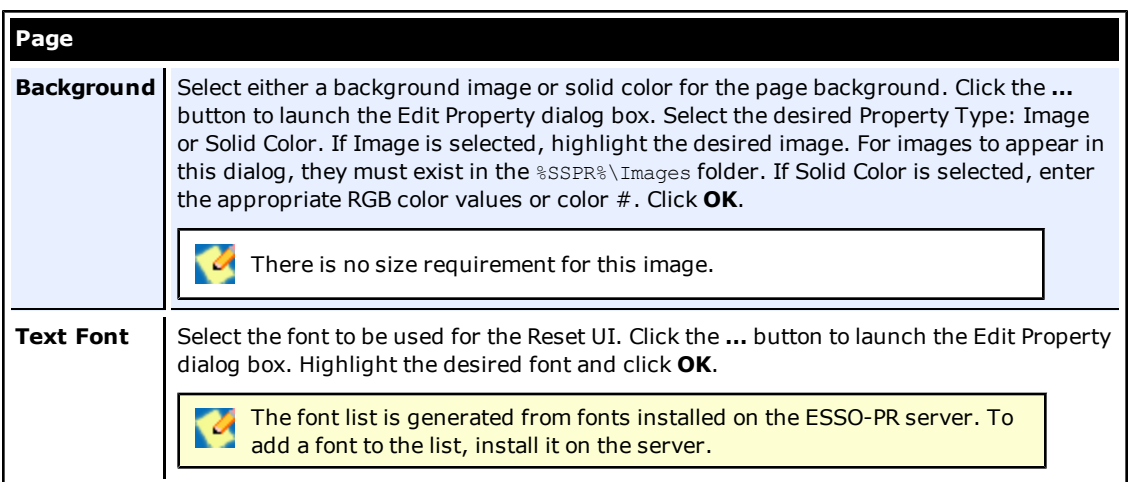

## <span id="page-41-0"></span>**Customizing Reset Messages**

When the user attempts to change a password and cannot, due to either an account or password policy restriction that you have set, the user receives an error message explaining why the attempt was unsuccessful. The Administrator has the ability to customize the most common of these error messages through the Management Console to help the user to correct the error.

Following are the customizable error messages and the instances that would prompt their display:

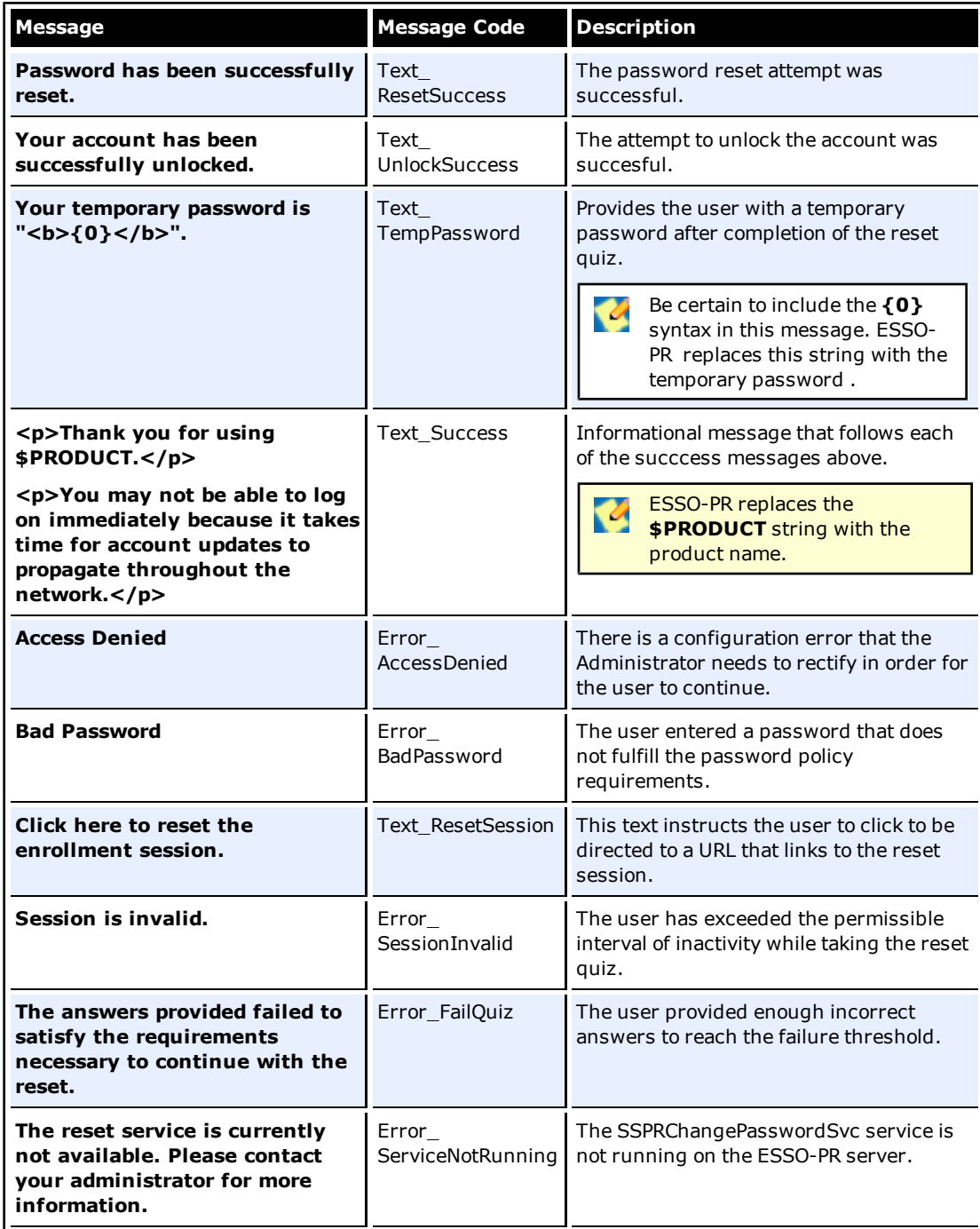

![](_page_42_Picture_437.jpeg)

You add this setting to the Server registry. See the Registry Settings section of the *ESSO-PR Server Installation and Setup Guide* for more information.

### **Example**

In the following example, you will change the 'Bad Password' error message. If the user enters a password that does not comply with the password policy, the user receives the following standard error message:

![](_page_42_Picture_438.jpeg)

Perhaps you want to inform the user how to select a policy-compliant password, and so you want to add more information to this message. To change this message:

- 1. From the Start menu, select **Run…**
- 2. Open the registry by entering regedit.
- 3. Select the registry key: HKLM > SOFTWARE > Passlogix > SSPR > SSPRService.
- 4. Create a new DWORD value by right-clicking the SSPRService folder and clicking **New** > **DWORD value**.
- 5. Name the registry setting Reset\_CustomizedErrorMsg and assign a value of **1** to activate it. This setting specifies the directory from which the Server retrieves the error message: C:\Program Files|Passlogix\v-GO SSPR\ResetClient\App\_CustomizedResources .

![](_page_43_Picture_392.jpeg)

6. Select the .ini file that you want to edit and open it in a text editor.

The Server retrieves the error message in the language that the user selected during **V** enrollment. If the user selected English, the Server uses the ResetErrorStrings.ini file. Otherwise it uses the corresponding language's .ini file. The messages available for editing are contained in this .ini file.

![](_page_43_Picture_393.jpeg)

- 7. Open the .ini file in Notepad or another text editor.
- 8. Change the message to read as you want it to display to the end user.

Be certain to enter the message as one continuous line. If you want to display the message to the end user as separate paragraphs, use the  $\texttt{ tag.$ 

9. Save your changes and close the file. The next time a user enters an unacceptable password, he will see your edited message.

![](_page_44_Picture_196.jpeg)

# <span id="page-45-0"></span>**Creating and Editing System Questions**

Use the following settings to create, edit, and configure system questions.

### **Creating a New System Question**

- 1. In the Questions tab, select the **Language** in which to enter the question.
- 2. Click **New Question**.

![](_page_45_Picture_213.jpeg)

3. In the question-setting dialog box, enter the **Question Text**. Note that the Question Text is the only setting that can be modified when this question is created.

![](_page_45_Picture_214.jpeg)

4. For **Correct Response Weight**, enter the number of points to add for a correct answer.

- 5. For **Wrong Response Weight**, enter a negative number, the points to subtract for an incorrect answer.
- 6. Do one of the following:
	- **.** Select **Required** to require end user to provide an answer at enrollment.
	- **.** Clear **Required** to make this question an optional question that end users may skip.
- 7. Do one of the following:
	- **.** Select **Enabled** to include this question in the Enrollment Interview and Reset Quiz.
	- **.** Clear **Enabled** to remove this question from the Enrollment Interview. Only end users who have answered this question in their most recent enrollment are asked this question in the Reset Quiz.
- 8. Select an **Answer Source**.
- 9. For **Minimum Answer Length**, enter the minimum number of characters allowed for a valid answer.
- 10. (optional) For Answer Format, enter a format (as a regular expression) that will control the valid format of the answer.
- 11. Do one of the following:
	- **.** Select **Case-sensitive** to require that Reset Quiz answers match enrollment upper case and lower case usage.
	- **.** Clear **Case-sensitive** to allow Reset quiz answers to match enrollment without regard to upper- or lower-case usage.
- 12. Select the **Users and Groups** to allow or deny access to the question.
- 13. Do one of the following:
	- **.** Click **Create** to save your changes and return to the Questions tab.
	- **.** Click **Cancel** to abandon your changes and return to the Questions tab.

### **Modifying or Disabling a System Question**

- 1. In the Questions tab, select the **Language** in which to modify the question.
- 2. Click a question.
- 3. In the question settings dialog box, do any or all of the following:
	- **.** Edit the text and then click **Modify**.
	- **.** Edit the weights and then click **Modify**.

If you change the Correct Response Weight or Wrong Response Weight, a Response Weights Changed dialog box appears. See Changing Question Weights below.

**.** Clear **Enable** to remove the question from the Enrollment Interview.

After you create a question, you cannot change whether to require it or the answer Ø constraints settings.

**.** Select or deselect the **Users and Groups** that you want to assign this question to.

You cannot assign questions to users or groups when using a database (such as Microsoft SQL Server or Oracle Database) for your repository. The settings are available for editing, but the assignments will not be written to the database.

4. Click **Modify** to save your changes, or click **Cancel** to abandon your changes, and return to the Questions tab.

### **Changing Question Weights**

The weight of a question may be modified if it is determined to be more or less effective in the reset test. A possible ramification of modifying a correct response weight after a question has been created is that enrolled users might not be able to pass the reset test due to an insufficient score, even if they answer all the questions correctly. To avoid such an occurrence, if a correct response weight is changed, a dialog box appears, presenting the option to:

**Modify this question:** When this option is selected, the change will be made to this question. Note that users who answered this question during enrollment may not be able to reset their password if the correct response weight is set too low.

or

<sup>l</sup> **Disable this question and create a new question:** Disables this question and creates a new question with the changes. The benefit is that currently enrolled users will not be affected by the changes. Note that disabled questions are shown as "disabled" (dimmed) in the System Questions list.

### **System Question Settings**

![](_page_47_Picture_1054.jpeg)

See [Question](#page-10-0) [Examples](#page-10-0) for suggested text and settings for system questions.

![](_page_48_Picture_691.jpeg)

![](_page_48_Picture_692.jpeg)

# <span id="page-49-0"></span>**Role/Group Support**

System questions can be assigned to particular roles or user groups. Role/Group assignment determines the questions a user will be asked during the enrollment interview.

You cannot assign questions to users or groups when using a database (such as Microsoft SQL Server or Oracle Database) for your repository. The settings are available for editing, but the assignments will not be written to the database.

The Access Control panel makes users and groups available so that you can assign question rights to them. The Users and Groups list is unpopulated until you check the Show Users box. Domain users and groups are not initially assigned Allow or Deny access for a given question.

When a user or group is selected, the arrow buttons ( $<<$  and  $>>$ ) become enabled. You move users back and forth between the Users and Groups list and the Allow and Deny lists by clicking the arrow buttons. When you click Create or Modify, the Role/Group access rights are written to the back-end storage for the system question.

The rules for Access Control are as follows:

- **Allow/Deny lists empty:** All users and groups receive the question.
- **Allow list empty, Deny list populated:** All users and groups in the Deny list do not receive the question. All other users and groups receive the question; Allow is implicit.
- **Deny list empty, Allow list populated:** All users and groups in the allow list receive the question. All other users/groups do not. Deny is implicit.
- **Both lists populated:** Users and groups in the Allow list that are not in the Deny list receive the question. If a user or group in the Allow list is also in the Deny list, or belongs to a group in the Deny list, that user or group does not receive the question. Deny overrides Allow.

![](_page_49_Picture_1038.jpeg)

A user's or group's presence in the Deny list always supersedes its presence in the Allow list.

The scenarios below demonstrate how to apply these rules.

You have set up a group, Doctors, which includes members Dr. Baxter and Dr. Loomis.

**Scenario 1:** If the Allow and Deny lists are unpopulated, all users and groups receive the question.

![](_page_50_Picture_248.jpeg)

**Scenario 2:** If the Deny list is unpopulated and the Allow list is populated, only users and groups in the Allow list receive the question.

![](_page_50_Picture_249.jpeg)

**Scenario 3:** If any user or group is in the Deny list, and the Allow list is unpopulated, only the user or group in the Deny list does not receive the question.

![](_page_51_Picture_167.jpeg)

**Scenario 4:** If a group is in the Allow list but a member of that group is in the Deny list, all members of that group receive the question except the member in the Deny list.

![](_page_51_Picture_168.jpeg)

**6 Scenario 5:** If a group is in the Deny list but a member of that group is in the Allow list, that member will not receive the question.

![](_page_52_Picture_23.jpeg)

## <span id="page-53-0"></span>**Manage Users**

Use the Users tab to generate a report on the enrollment status of end users. This report indicates whether or not users have completed the Enrollment Interview, the date and time of enrollment, and whether or not the user is currently locked out.

![](_page_53_Picture_320.jpeg)

To generate a report, select the appropriate display options. Select **Export** to save the report as a CSV file or click **Search** to generate and display the report in the Web browser.

![](_page_53_Picture_321.jpeg)

![](_page_54_Picture_752.jpeg)

# <span id="page-55-0"></span>**View Enrollments**

Use the View Enrollments dialog box(under the Enrollments tab) to view the enrollment log. This log records all enrollment activity for all users who have taken (or at least started) the Enrollment Interview, the current enrollment status for each end user, the total point-values of all system questions (Required and Optional) that the end user answered during enrollment, and the date and time of each enrollment activity.

![](_page_55_Picture_258.jpeg)

To view log entries within a specific date range, enter a **Start Date** and an **End Date** (or click the **Choose** button to select a date from a pop-up calendar), then click **Submit**.

See [Setting](#page-7-0) [Up](#page-7-0) [the](#page-7-0) [Enrollment](#page-7-0) [Interview](#page-7-0) for more information.

## <span id="page-56-0"></span>**Manage Enrollments**

Use the Manage Enrollments dialog box (under the Enrollments tab) to export or delete enrollment log entries within a specified date range.

![](_page_56_Picture_332.jpeg)

- 1. Enter a **Start Date** and an **End Date** for the date range (or click **Choose** to select a date from a pop-up calendar).
- 2. Select an **Action**:
	- **Export to File** saves all log entries within the specified date range to a file in comma-separated-value format. Select the **Delete entries after export** checkbox if you want to remove the exported log entries after they are saved to file.
	- **Delete** removes all log entries within the specified date range, without saving them.
- 3. Click **Submit**. If you have selected **Export to File**, in the File Save dialog box, enter a file name and click **OK**.

See [Setting](#page-7-0) [up](#page-7-0) [the](#page-7-0) [Enrollment](#page-7-0) [Interview](#page-7-0) for more information.

# <span id="page-57-0"></span>**View Resets**

Use the View Resets dialog (under the Resets tab) to view the reset log. The record for each Reset Quiz given shows the username, the date and time of the quiz, the quiz score, the current reset status, and the IP address of the workstation used to take the quiz.

![](_page_57_Picture_214.jpeg)

To view log entries within a specific date range, enter a **Start Date** and an **End Date** (or click **Choose** to select a date from a pop-up calendar), then click **Submit**.

See [Configuring](#page-12-0) [Reset](#page-12-0) [Authentication](#page-12-0) for more information.

## <span id="page-58-0"></span>**Manage Resets**

Use the Manage Resets dialog box (under the Resets tab) to export or delete reset log entries within a specified date range.

![](_page_58_Picture_328.jpeg)

- 1. Enter a **Start Date** and an **End Date** for the date range (or click **Choose** to select a date from a pop-up calendar).
- 2. Select an **Action**:
- **Export to File** saves all log entries within the specified date range to a file in comma-separated-value format. Select the **Delete entries after export** checkbox if you want to remove the exported log entries after they are saved to file.
- **Delete** removes all log entries within the specified date range, without saving them.
- 3. Click **Submit**. If you have selected **Export to File**, in the File Save dialog box, enter a file name and click **OK**.

See [Configuring](#page-12-0) [Reset](#page-12-0) [Authentication](#page-12-0) for more information.

## <span id="page-59-0"></span>**External Validators**

By default, ESSO-PR requires that all the questions and weights used for reset are entered and set up by the administrator and answered by the user upon enrollment. ESSO-PR can also work with external validator sources to simplify this process. External validators allow organizations to write an interface to their backend which can be accepted by ESSO-PR. This validator can call data from various sources (for example, the HR database) that contain pre-defined answers.

For example, lets say one of the reset questions is "What is your Social Security Number?". By default, when a user enrolls, the enrollment interview asks him to supply his social security number. Then when a user resets his password,he is asked to enter his social security number. With an external validator in place, an administrator can direct ESSO-PR to an external data source which contains a pre-defined list of social security numbers. The validator supplies the answer to that question upon user enrollment so that the user does not even have to see that question. A user will only have to enter the answer to that question when attempting to reset his password. If all system questions are answered by an external validator, users can be automatically enrolled.

Follow these basic steps to implement the use of external validators:

- 1. [Write](#page-59-1) [an](#page-59-1) [external](#page-59-1) [validator.](#page-59-1)
- 2. [Install](#page-60-0) [the](#page-60-0) [validator.](#page-60-0)
- <span id="page-59-1"></span>3. [Direct](#page-60-1) [ESSO-PR](#page-60-1) [to](#page-60-1) [the](#page-60-1) [external](#page-60-1) [validator.](#page-60-1)

### **Writing the External Validator Interface**

The external validator must be written in .Net 2.0. To write an implementation, add a reference to the library Passlogix.PasswordReset.dll. Within your assembly, a class implementing the interface, ISSPRValidator, must be written. The interface has the following five methods:

- Initialize
- $\bullet$  Cleanup

{

- IsValidQuestion
- IsValidAnswer
- FriendlyName

Validators that do not implement the ISSPRValidator interface or fail on startup will be ignored.

#### The validator interface definition is as follows:

```
interface ISSPRValidator
```

```
// Called by SSPR on first use of validator.
void Initialize();
```

```
// Called once by SSPR when the service shuts down.
void Cleanup();
```

```
// Returns true/false if question is valid for a given user
bool IsValidQuestion(ISSPRQuery iquery);
```

```
// Returns true/false if question/answer pair is correct
bool IsValidAnswer(ISSPRQuery iquery, string strAnswer);
```

```
// The friendly name for SSPR to display
string FriendlyName { get; }
```
}

{

}

The ISSPRQuery interface is supplied by the SSPR service and contains the following properties:

interface ISSPRQuery

```
// The guid of the question
Guid QuestionGuid { get; }
// The users identity (in SID format)
string UserIdentity { get; }
```
After this interface has been implemented, the following attribute must be declared referencing the implementation:

[assembly: ISSPRValidatorType("<Validator class>")]

Replace the string <Validator class> with the full name of the class (including namespace) that implements this interface.

### <span id="page-60-0"></span>**Installing the External Validator**

After the validator .dll is written, follow these steps:

- 1. Create a directory called Validators under <INSTALL\_DIR> \VqoSelfServiceReset\WebServices. The actual validator directory is defined in web.config and can be changed if a different folder for discovery is preferred.
- 2. Copy the validators into this directory.
- <span id="page-60-1"></span>3. Restart the ESSO-PR Web Service.

### **Directing ESSO-PR to the External Validator**

After the validators are installed, follow these steps:

- 1. Open the ESSO-PR Management Console.
- 2. Click **Questions** from the top menu and then select **System Questions**. Select an existing question or create a New Question.
- 3. The Answer Source dropdown field lists the available external validators that can be used. The default is User Supplied, which indicates that the user must answer that question during enrollment. If a validator is installed and detected, its friendly name will now be listed here. Select the appropriate validator and save the question settings.

### **User Enrollment**

Enrollment can contain a mix of User Supplied and Validator Supplied questions. Questions that require external validation will be checked against IsValidQuestion and allowed / discarded based on the result. A user will only be prompted for answers on questions that are user supplied. In a pure external validation case, the user will be automatically enrolled.

#### **Reset**

During a password reset, questions with answers supplied by an external validator will be sent to IsValidAnswer to determine a pass or fail for a particular question.

## <span id="page-61-0"></span>**Deleting the External Validator**

To delete an external validator:

- 1. Remove the .dll from the directory in which you placed it.
- 2. Return to the Management Console, and individually select for editing the questions that relied on the external validator.

You will be presented with the error message, "The validator <*validator details*> cannot be found. Answer Source will default to User Supplied."

3. Click the **Modify** button.

Deleting an external validator results in users' failing the reset quiz, but does not force them **to be external valuator results in users reming the reservers for the conditions**<br>to re-enroll. In order to force their re-enrollment, you must delete users whose enrollment was dependent on the external validator.